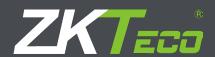

# USER MANUAL ZKTime.Net 3.0

Version: 1.0

Date: February, 2015

# **About This Manual**

This document introduces the installation and uninstallation of the ZKTime.Net 3.0, and describes the user interface and menu operations of this software.

# **Important Claim**

Firstly, thank you for purchasing this product, before use, please read this manual carefully to avoid the unnecessary damage! The company reminds you that the proper user will improve the use effect and authentication speed.

Without the consent by our company, any unit or individual is not allowed to excerpt and copy the content of this manual partially or thoroughly and spread the content in any formats.

The product being described in the manual perhaps includes the software whose copyrights are shared by the licensors including our company. Except for the permission from the relevant holder, any person cannot copy, distribute, revise, modify, extract, decompile, disassemble, decrypt, reverse the engineering, lease, transfer, sub-license the software, or perform other acts of copyright infringement, but the limitations applied to the law is excluded.

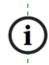

Due to the constant renewal of products, the company cannot undertake the actual product in consistence with the information in the document. If there is any dispute caused by the difference between the actual technical parameters and the information in this document, please be aware of any change without notice.

# Contents

| 1 Overview                              | 1  |
|-----------------------------------------|----|
| 1.1 ZKTime.Net 3.0 Function Guide       | 1  |
| 1.2 Procedure for Use of ZKTime.Net 3.0 | 1  |
| 2 Glossary                              | 3  |
| 3 Before Use                            | 6  |
| 3.1 Installation and Register           | 6  |
| 3.1.1 Installation                      | 6  |
| 3.1.2 Register                          | 10 |
| 3.2 Uninstall                           | 11 |
| 3.3 Login                               | 12 |
| 3.4 User Interface and Main Menu        | 14 |
| 4 System Management                     | 18 |
| 4.1 Configuration                       | 18 |
| 4.2 Sender Settings★                    | 20 |
| 4.3 Role Management                     | 21 |
| 4.4 User Management                     | 23 |
| 4.5 Operation Logs                      | 23 |
| 4.6 Database Management                 | 24 |
| 4.6.1 Initialize Database               | 25 |
| 4.6.2 Backup Database                   | 25 |
| 4.6.3 Restore Database                  | 26 |
| 5 Human Resource Management             | 27 |

| 5.1 Company Setting                     | 27 |
|-----------------------------------------|----|
| 5.2 Employee Management                 | 28 |
| 5.2.1 Add Employee                      | 29 |
| 5.2.2 Fingerprint Management            | 31 |
| 5.2.3 Employee Maintenance              | 33 |
| 5.3 Pay Code                            | 35 |
| 6 Attendance Management                 | 36 |
| 6.1 Attendance Rule                     | 36 |
| 6.1.1 OT & Weekends Setting             | 36 |
| 6.1.2 Holiday Setting                   | 38 |
| 6.1.3 Advanced Setting                  | 40 |
| 6.2 Timetable Setting                   | 41 |
| 6.2.1 Add Timetable                     | 42 |
| 6.2.2 Edit/Delete Timetable             | 46 |
| 6.3 Shift Management                    | 47 |
| 6.3.1 Add Shift                         | 47 |
| 6.3.2 Shift Maintenance                 | 48 |
| 6.3.3 Shifts Assign Management          | 49 |
| 6.4 Employee Schedule                   | 50 |
| 6.4.1 Query and Check Employee Schedule | 51 |
| 6.4.2 Temporary Schedule                | 51 |
| 6.4.3 OFF Setting                       | 53 |
| 6.5 Exception Assign                    | 54 |
| 7 Terminal Maintenance                  | 58 |

| 7.1 Device Management             | 58  |
|-----------------------------------|-----|
| 7.1.1 Add Device                  | 58  |
| 7.1.2 Device Info Maintenance     | 61  |
| 7.2 Zone Setting                  | 66  |
| 7.2.1 Add Zone                    | 67  |
| 7.2.2 Zone Maintenance            | 67  |
| 7.3 Data Sync                     | 70  |
| 7.4 U Disk Management             | 71  |
| 7.5 Work Code Setting★            | 75  |
| 7.6 SMS Management                | 76  |
| 8 Access Control Management 🖈     | 80  |
| 8.1 AC Time Zone Setting          | 80  |
| 8.2 AC Group Setting              | 81  |
| 8.3 AC Unlock Combination Setting | 83  |
| 8.4 Employee AC Privilege Setting | 84  |
| 8.5 Upload AC Privilege           | 87  |
| 9 Reports Management              | 88  |
| 9.1 Attendance Records            | 88  |
| 9.2 Attendance Calculation        | 89  |
| 9.3 View Reports                  | 92  |
| Appendices                        | 101 |
| Appendix 1 Common Operations      | 101 |
| 1. Select Date                    | 101 |
| 2. Set Time                       | 102 |

| 3. Import103                            |            |
|-----------------------------------------|------------|
| 4. Export                               |            |
| nendix 2 End User License Agreement 107 | Appendix 2 |

# 1 Overview

#### 1.1 ZKTime.Net 3.0 Function Guide

The system is a Windows-based PC application design, to offer simple yet effective employee time and attendance management.

#### ZKTime.Net 3.0 System Features:

- Supports WDMS (MOM) middleware WAN device management and Data Sync
- The new UI and flatting style, brings new operation experience for user
- The program will automatically send the abnormal attendance report to the user-define mail address, for administrator to check
- Supports device zoning function; automatically sync the data between the device in the save zone; simplifies the device management operation
- Supports auto search and adds device in the LAN
- Supports Android, Attendance, Attendance and Access all-in-one, Offline Access, and MT100 device, etc.
- Supports more than 20 reports, meets different needs
- Supports self-define main interface; Employee Card, Terminal Card and Report Card overview
- Supports License Control and Networking Update
- Supports multi-languages and Local Development, meets the attendance requirement around the world

#### 1.2 Procedure for Use of ZKTime.Net 3.0

The following takes the super user as an example to describe the use of the software. The operation procedures vary with users of different operation authorities. Users only need to operate the items displayed on the operation interface by following the procedure below.

- **Step 1:** Register and Login. Add User and assign Role as required. (Such as Company Manger, Registrar and Attendance Manager, etc.)
- **Step 2:** Set Company Structure. Set and assign Company and Departments Info as the actual situation.
- Step 3: Type-in employees; enroll fingerprints, passwords or cards, and maintain personnel daily information.
- **Step 4:** Set Pay Code, defines the type of salary payment.

- **Step 5:** Set Work Code, in order to calculate salary by different work type.
- **Step 6:** Set Area, used for device partition setting.
- **Step 7:** Add attendance devices, and assign area as required.
- **Step 8:** Set Attendance Rule; use the default setting, or set as required.
- Step 9: Set Timetable which will be used during the attendance procedure. Configure each icon as required.
- **Step 10:** Set common shifts for attendance system, which are cycling combinations of the timetables in the requested work time.
- **Step 11:** Set the employee schedule, that is, specify the shifts of each employee. In case of temporary shift change for scheduled employees, you can use Temporary Schedule to change the schedule.
- **Step 12:** Calculate according to the employee attendance.
- **Step 13:** Check and export human resource report and attendance calculation report.

# 2 Glossary

**Overtime:** Sets overtime levels 1, 2, and 3 to different lengths of work time.

Pay Code: Defines the type of salary payment.

**Role:** In daily use, the administrator needs to assign some new users with different levels of privileges. To avoid setting up separately for each user, you can create roles with specific privileges on the Role Management interface and then assign the appropriate role directly to the user while adding a user.

**Timetable:** Sets the timetables that might be used during the attendance procedure, configures various parameters such as Check-In/Check-Out Time and (Allow) Late Arrival/Early Out, and sets the allowable time range for check-in/check-out and the break time. Timetable is the minimum unit for the staff attendance time setting.

**Modify Record:** Allows manual recording of the attendance when employees leave for business or forget to punch cards.

**Work State:** Defines the type of punch in attendance records. Six work states are used in the system by default, including Check-In, Check-Out, Overtime In, Overtime, Out, and Out back.

Late Arrival: Sets the late arrival timetable and the start time for counting a punch as Late Arrival, and defines whether the actual check-in is later than the expected check-in. Here, the system conforms to the attendance rule "No check-in, count as Late Arrival". The Late Arrival time will not affect the number of minutes worked in attendance records.

**Early Out:** Sets the early out timetable and the start time for counting a punch as Early Out, and defines whether the actual check-out is later than the expected check-out. Here, the system conforms to the attendance rule "No check-out, count as Early Out". The Early Out time will not affect the number of minutes worked in attendance records.

**Absent:** According to attendance rules, all punches will count as Absent when there is no check-in or check-out record or when the Late Arrival or Early Leave time exceeds N minutes specified in the attendance rules.

**Exception:** Defines the time for leave in a timetable.

**Shift:** Consists of one or more preset timetables according to a certain sequence and cycle, and is a preset work schedule. To monitor employee attendance, you must set shifts first.

**Schedule:** Sets employee shifts in a certain time period to facilitate the attendance monitoring. This is a major reference for calculating the attendance.

**Temporary Schedule:** Is an adjustment to the fixed shift work schedule on specific dates when the work hours of one or more employees change temporarily. This schedule is also applicable to non-regular posts.

(Allow) Late Arrival/Early Out: Defines the start time for counting a punch as Late Arrival/Early Out after the

punch exceeds the allowable time limit in the specified work time.

**Work Time:** Defines the work time (in the unit of Minute) of an employee from check-in to check-out. The value entered here might be unequal to the time interval between the employee's actual check-in and check-out time, which depends on the company regulations.

(Default) Timetable: Defines a timetable that is set in default by the system.

(**Default**) Shift: Defines a shift that is set in default by the system, which is a cycle of the default timetable in one week. You can use the default shift for the employees who have no fixed work schedules but are required to record their attendance. Default shift is applicable to bosses, sales staffs, service staffs, and make-to-order production personnel.

Check-In Start/End: Defines a valid time range for check-in. Records out of this range are invalid.

**Check-Out Start/End:** Defines a valid time range for check-out. Records out of this range are invalid. The check-out start time and the check-in end time must not overlap.

Break: Is used to deduct the meal and rest time that is inaccurately counted as work time because employees have their cards punched only twice a day. For example, the period 08:00~17:30 contains the time for lunch and rest, which shall be deducted. You need to set a break period from 12:00 to 13:30. This period is not used directly for calculating the time points but only for calculating the attendance time. For example, if an employee works only in the morning, his/her work hours are 4 hours. When the period 12:00~17:30 (5.5 hours) is considered as the employee's absence time, it is obviously greater than the actual absence time (13:30~17:30, 4 hours). Therefore, you need to set the break start and end time between two punches. This setting is not necessary in other cases.

Round Value Check-In/Check-Out: Defines the smallest unit for rounding the time of check-in/check-out. For example, if Round Value In/out is set to 10, the smallest unit of time that can be included in attendance records is 10 minutes.

**Round Down Check-In/Check-Out:** Rounds up values greater than the value of Round Down and rounds down values smaller than or equal to the value of Round Down.

**Shift:** Sets the schedule properties, including the dates and shifts of the schedule, and whether there are cycling schedule dates, and then assign the preset schedule to a department or individual employee.

**Hire Date:** Defines the date when an employee is hired. When adding an employee, you can take the current system date as the date of hire by default, or you can change the date. This information is very important. Enter the correct date.

**Salary Mode:** Defines the mode of attendance check. The Hours and Salary options are available. If you select the Hours option, the result of attendance check is independent of parameters such as Shift, Overtime, Late Arrival, Early Out, and Absent. If you select the salary option, the result of attendance check is related to parameters such as the shift time, rounding details during shifts, break rounding, overtime, check-in late, check-out early, and absence.

**Status:** Defines the status of the device. If you click Enable, the device is enabled and you can perform the following operations on the device: user uploading/downloading, work code uploading, and record downloading. If you click Disable, the device is not enabled.

Data Sync: Synchronizes data between the system and the device.

# 3 Before Use

# 3.1 Installation and Register

#### 3.1.1 Installation

- Note:
- (1) The demonstration figure below maybe different from your actual installation, the actual software installation shall prevail.
- (2) You must install .Net Framework 4.0 first. Otherwise, you cannot install this program. (**Tips:** The installation CD contents the .Net Framework 4.0 setup file. You can install it as required.)
- (3) If you have installed this program before, please uninstall it first, and restart your computer.
- (4) It is better to turn off all the other applications before installation, to avoid any conflict in installing procedure.
- (5) During the installation, the computer firewall software may prevent the service from this program, please selects "Allow all", or temporarily stops the firewall software before installation.

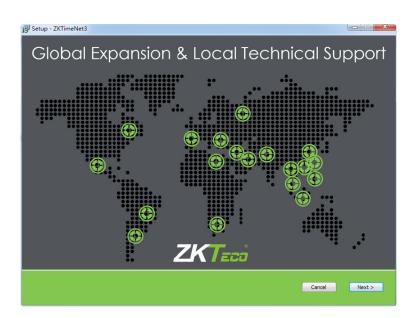

- 1. Put the installation CD into the CD driver, the installation program will run automatically.
- 2. Click [Next] button on the Installation Guide window to enter to the END-USER LICENSE AGREEMENT FOR THIS SOFTWARE window.

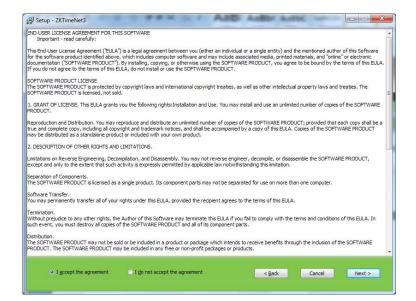

- Read the license carefully; select
   *I accept the agreement*, and then
   click [Next] button to enter to the
   Installation Path Setting window.
- **Tips:** Click **[Cancel]** button to cancel the installation operation.

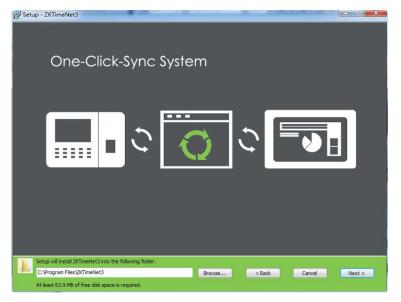

4. Click Browse... button, select the installation path in the pop-up window. Click [Next] button to enter to the Select Components window.

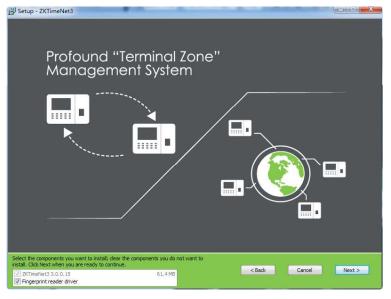

- **5.** Ticking the component as required, and then click [Next] button to continue.
- Tips: <a> means</a> selected.

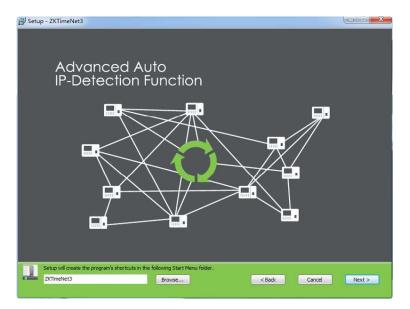

6. Click Browse... button, select the path for creating the program's shortcuts. Click [Next] button to enter to the Installation Confirmation window.

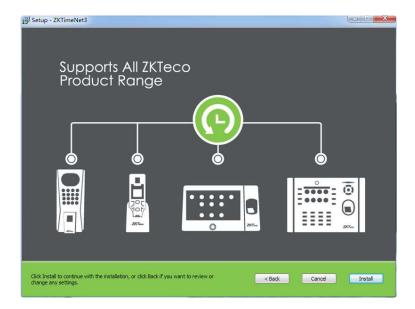

7. Click [Install] button to continue with the installation; or click [Back] button, if you want to review the change of any setting.

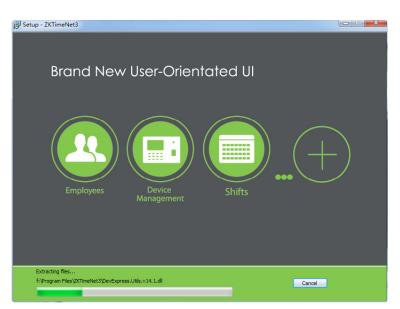

 Note: If you selected the Fingerprint reader driver at step 5, the following window will pop-up.

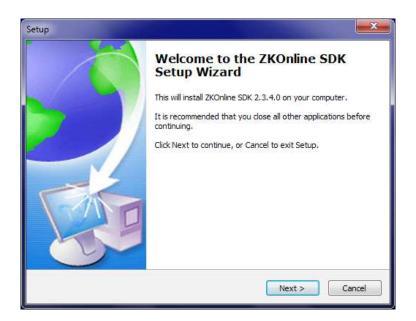

(1) Click [Next] button to enter to the Installation Confirm window.

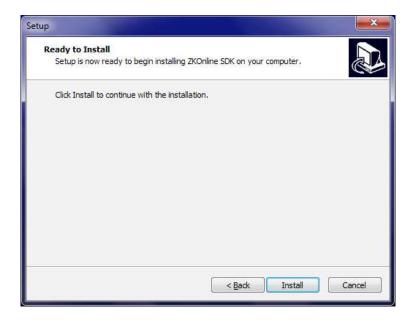

(2) Click [Install] button to continue with the installation of *Fingerprint* reader driver.

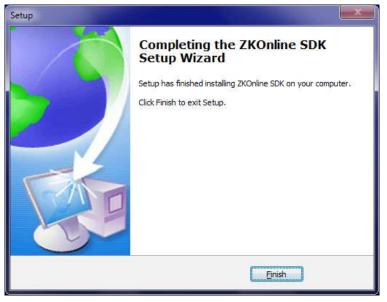

(3) Click [Finish] button to close the setup window.

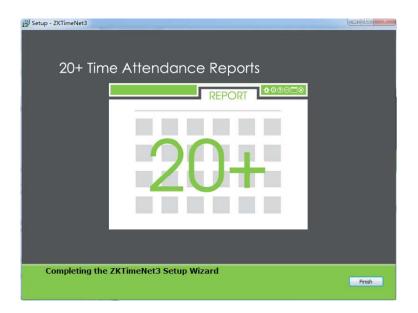

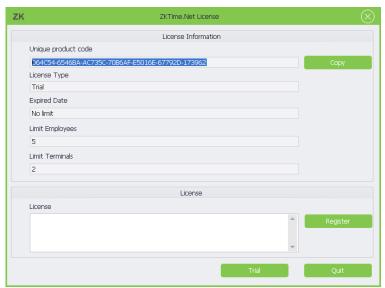

**8.** After finishing the installation, the complete wizard window will pop-up.

• Note: After successfully installing
the program, this icon
display. Double- clicks this icon to
run ZKTime.Net 3.0 program.

9. Click [Finish] button, the Software Register window will pop-up.

#### 3.1.2 Register

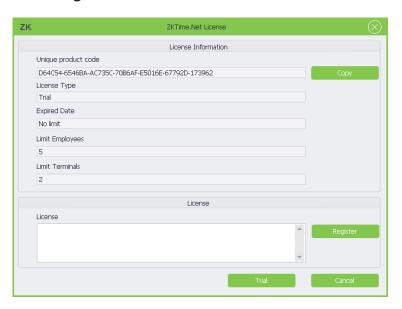

In order to use the system appropriately, please install the authorized software.

1. Send the Unique product code to the software provider to get the Registration Code.

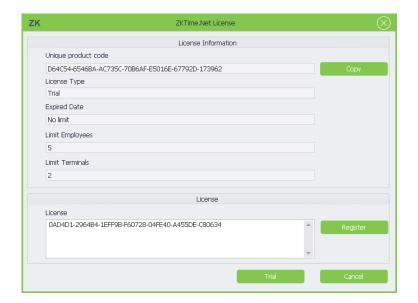

2. Enter the *Registration Code* in the License box.

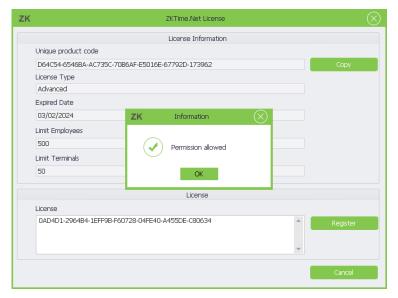

- 3. Click [Register] button to register.
- **4.** Click **[OK]** button to close the Information prompt box.

#### 3.2 Uninstall

Method 1

If you are no longer using this software and wish to delete it, remove it as follows: Click [Start] > [All Programs] > [ZKTime.Net 3.0] > [Uninstall ZKTime.Net 3.0].

- Method 2
- 1. Exit the ZKTime.Net 3.0 program.
- 2. Choose [Start] > [Control Panel] > [Uninstall a Program] > right-click [ZKTime.Net 3.0], and click [Uninstall] button.

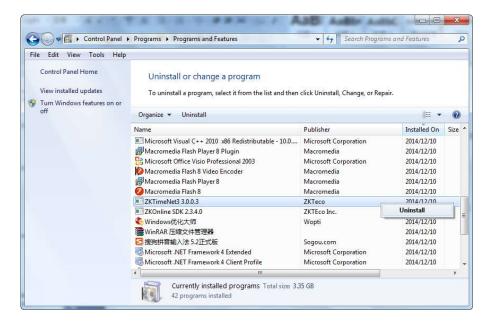

3. Click [Yes] to remove the ZKTime.Net 3.0 program.

# 3.3 Login

Double click the desktop shortcut, or choose [Start] > [Programs] > [ZKTime.Net 3.0] to pop-up the Login window.

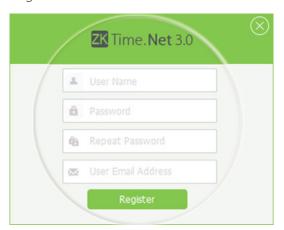

1. If you log in to the system for the first time (this means the system has no users), the system displays the register administrator interface. Type-in the User Name, Password, Repeat Password and User Email Address as required, and then click [Register] button to register user.

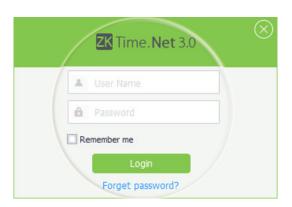

2. If you have previously logged in to the system, enter the correct registered User Name and Password. For more information about setting the User Name, Password, and user privilege (Role), please refer to "4.4 User Management". Click [Login] button to log in to the system, or click [Quit] button to exit.

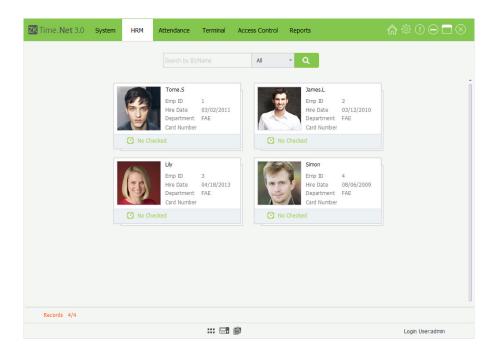

3. You can log in to different system interfaces based on different user privileges (Role). The administrator will enter to the Employee Card interface by default.

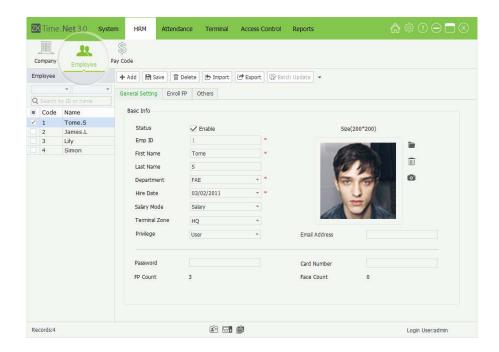

 Note: Click ::: icon to view as Grid, and display the Employee Management interface.

# 3.4 User Interface and Main Menu

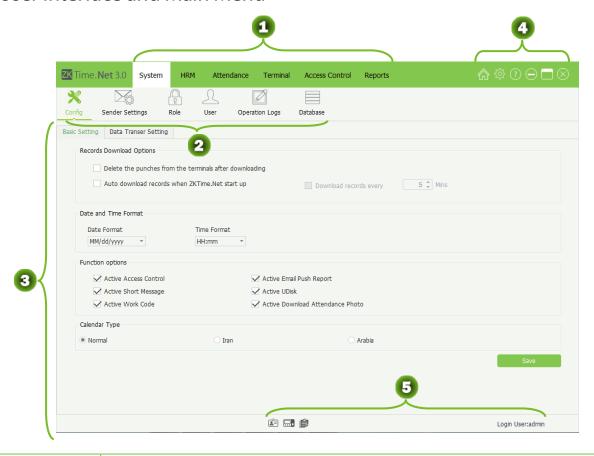

|   | Main Menu Bar:                                                                                                    |  |
|---|----------------------------------------------------------------------------------------------------|--|
| • | Provides <b>six</b> main functional menus of the system. The clear classification management and powerful functional structures help you to manage the staff attendance of your company smoothly. |  |
|   | The Secondary Menu Bar:                                                                                                    |  |
|   | Simplifies functions and helps you to perform operations more effectively.                                                                                                    |  |
| 3 | Operation area: Allows you to view and use various functions.                                                                                                    |  |
|   | Shortcut Icons:                                                                                                    |  |
| 4 | Allows you to perform operations conveniently, including fast access to navigation, system registration and checking of the system version.                                                       |  |
|   | Information Bar:                                                                                                    |  |
| 5 | Displays the Employee Card, Device Card, Report Card and the current Login User.                                                                                                    |  |

#### Main Menu and Function Instruction

The system menu bar lists all the operation options. The user can click different menus to select different

operations on the bar. If the user clicks one menu, the tiling submenu will display.

**System Management:** Allows you to manage the system's configuration, including **Configuration**, **Sender Settings**, **Role and User management**, **Database management**, and check the **Operation Logs**.

**HRM (Human Resource Management):** Sets *Company Structure,* types in *Employees*; and sets *Pay Code* for salary payment.

Attendance Setting: Sets attendance *Rule*, *Timetable* and *Shift*; *Schedule* (contains Temporary Schedule); does *Exception* setting, namely Vacation and Sick Leave setting.

**Device Maintenance:** Allows you to manage the attendance check device and the employee information and attendance records on the device; including *Device* management, *Area* setting, *Data Sync*; *SMS*, *Work Code* and *U Disk* management.

Access Control Management: Sets the parameters of the electronic locks and related access device. Including AC Time Zone, AC Group, AC Unlock Combination and Employee AC Privilege setting and Upload AC Privilege, and so on.

**Reports Management:** Allows you to process and manage reports by two categories: employee info and attendance record. You can calculate the attendance records by specifying the scope of employees and time, and output reports. You can import or export the attendance data as required by using a U Disk.

#### Instruction of Shortcut Icons

#### 1. Home

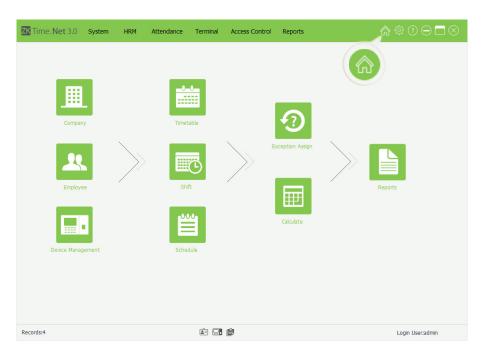

If you encounter any problem when performing operations in the system, you can click icon to return to the system navigation, which will help you to complete attendance management quickly.

#### 2. License

For the specific operation method, please refer to "3.1.2 Register".

#### 3. About

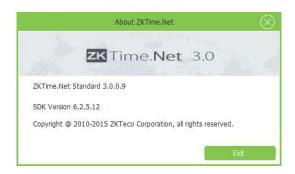

You can click [About] to check the system version.

• Instruction of Information Bar

#### 1. Device Card

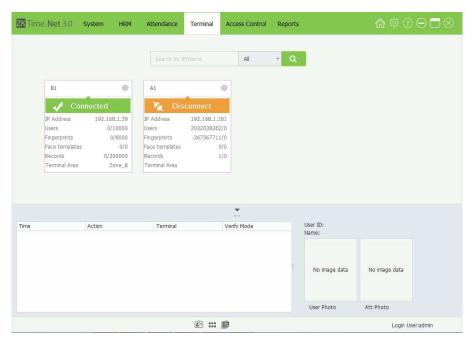

Click icon, the system will enter to the **Device Card** interface automatically. An overview of added devices info and current connection status are shown.

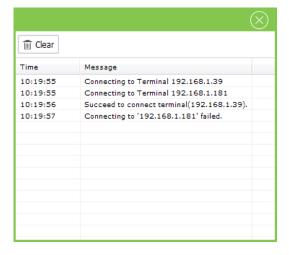

The system will pop-up the prompt box, and display the connect procedure and status for all devices at the bottom right corner of the screen.

#### 2. Employee Card

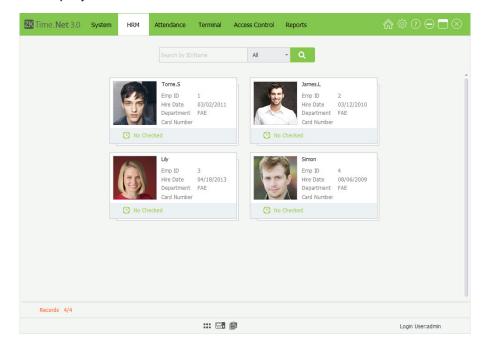

Click is icon, the system will enter to the **Employee Card** interface automatically.

#### 3. Reports Card

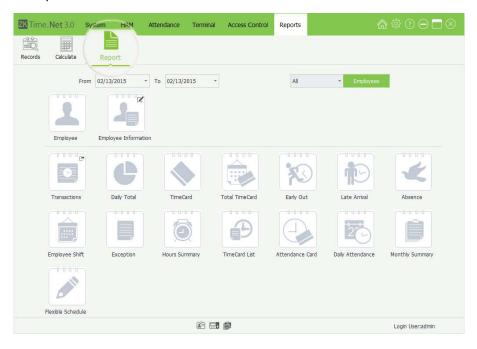

Click icon, the system will enter to the **Reports Card** interface automatically.

 Tips: For the method of checking report, please refer to <u>"9.3 View Reports"</u>.

# 4 System Management

The System Management function contains adding system User (such as Company Manager, Registrar, Attendance Statisticians Allows, and so on); assigning role as required. Doing (System) Configuration, Sender Settings, check Operation Logs and Database Management, etc.

## 4.1 Configuration

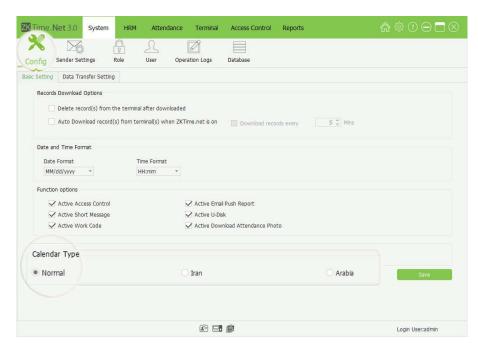

Click [System] > [Config] to enter to the (System) Configuration interface.

#### 1. Basic Setting

#### Records Download Options

Delete record(s) from the terminal after downloaded: If tick () this option, after downloading attendance records by *Download Records* operation, the system will delete the records in the devices automatically.

Auto Download record(s) from terminal(s) when ZKTime.net is on: If tick ( ) this option, after starting this software, the system will download records from the online devices which have been added into the program automatically.

- Download records every (Mins): If tick ( ) and enable *Auto Download records when ZKTime.Net starts* to function, you can choose whether to tick ( ) and enable the *Download records every* function. The default time is 5 minutes, you can modify as required.
- Date and Time Format

Set the system's Date and Time format. This format will decide the date and time's display way for the reports and software. You can set them as habits and required.

#### Function Options

You can tick ( ) the option to enable the function as required.

#### Calendar Type

Set the display type of calendar, the default type is *Normal*. You can select as *Iran* or *Arabia* calendar as required.

#### 2. Data Transfer Setting

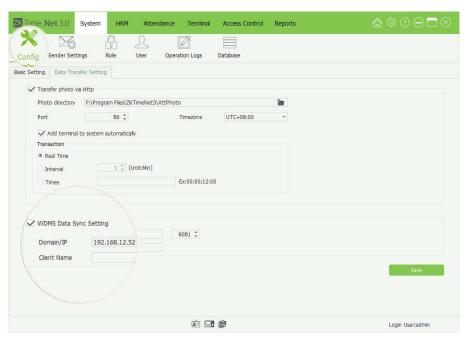

Note: If tick ( ) and enable the Transfer photo via Http function, after setting the following options correctly, the ZKTime. Net 3.0 program will download the attendance photos via Http from device automatically.

#### Transfer photo via Http

**Photo directory:** Click icon, select the photo storage path in the pop-up window.

Port: Enter the port number which has set in the ADMS menu of device.

Time zone: Click ▼ button, and select Time zone in the drop-down list.

Add Terminal to system automatically: If tick () and enable this function, when the push device requests connection, the program will automatically add the device.

**Transaction:** Set the way for uploading attendance photo. Supports *Real Time, Interval* and *Times.* Choose and set as required.

#### WDMS Data Sync Setting

Domain/IP, Port: Enter WDMS's Domain/IP address and Port NO.

Client Name: Enter the client name.

3. After setting, click [Save] button to save.

Note: If tick (✓) and enable the WDMS Data Sync Setting function, after setting the following options correctly, the system will automatically synchronize the changed data to WDMS or ZKTime.Net 3.0.

## 4.2 Sender Settings★

After setting the sender, the system will automatically send data to the user-defined email address, according to the selected data type.

1. Click [System] > [Sender Settings] to enter to the Sender Settings interface.

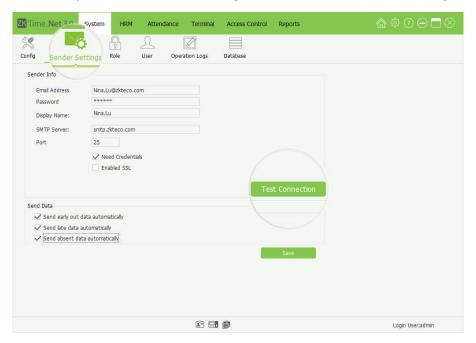

#### Sender Info

Email Address: Enter the email address for receiving data.

**Password:** Enter the correct password of this email address, and click [**Test Connection**] button to check whether connects to the email server successfully.

**Display Name, SMTP Server:** Generate automatically via entering email address.

Port: The default value is 25, modify as required.

- Need Credentials, Enable SSL: Enable as required, tick ( ) means enable the function.
- Send Data

Send early out data automatically, Send late data automatically, Send absent data automatically: Tick ( and select the send data as required, multiple choices.

2. After setting, click [Save] button to save.

## 4.3 Role Management

During the daily use procedure, the administrator needs to assign different kinds of privilege users. To avoid the repeat setting up for each user, you can assign different kinds of roles. After that, assign the decent role directly to the user while adding user. There are six privilege modules, which are System, HRM, Attendance, Terminal, Access Control, and Reports.

Click [System] > [Role] to enter to the Role management interface. You can add, delete, edit and query roles as required.

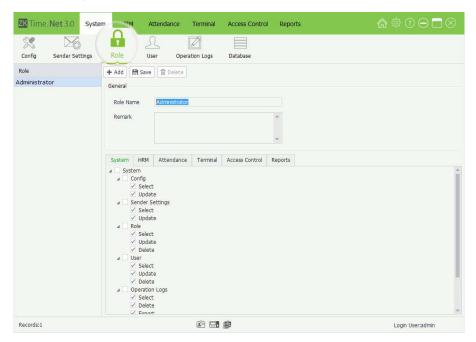

 Note: The system has one role (Administrator) by default. This role has all privileges.

- 1. Click [Add] button to enter to the Add Role interface.
- 2. Set the general information and assign the privilege for role as required.
- General

Role Name, Remark: Enter the role name and remark info.

Assign Privilege

Tick (✓) and select privileges in the Privilege Type Tab; or directly tick (✓) and select the highest privilege to select all sub-privileges.

For example, if you tick ( ) and select the highest privilege HRM, then the sub-privileges of HRM, such as Company, Employee, Pay Code, etc. will be selected automatically as shown above.

**3.** After setting, click [Save] button to save.

Add Role

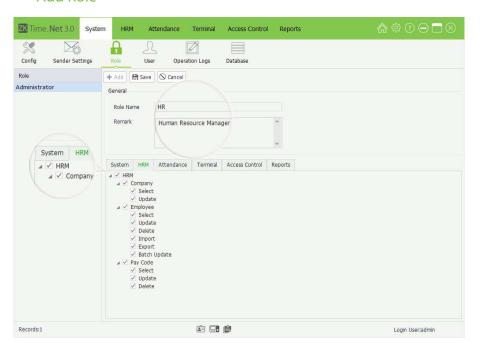

#### · Edit Role

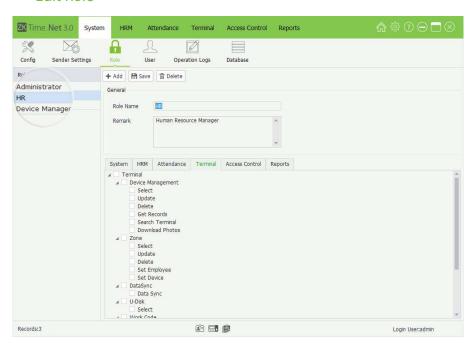

- Click and select the role in which you want to edit in the *Role* list on the *Role* Management interface.
- 2. Modify the role info as required.
- Tips: The specific operation method is the same as Add Role.
- **3.** After setting, click [Save] button to save the role info.

#### Delete Role

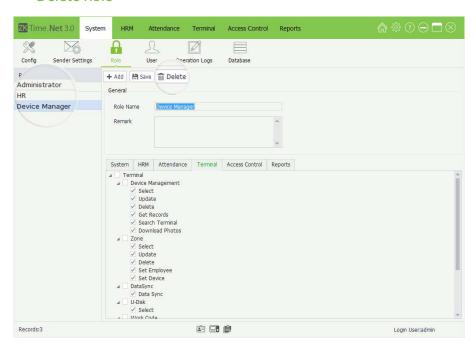

- 1. Click and select the role in which you want to delete in the *Role* list.
- Click [Delete] button to pop-up the following Question box.
- **3.** Click [Yes] button to delete the selected role.

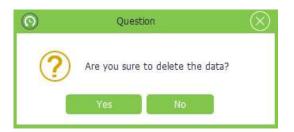

Note: The default role
 (Administrator) of the system cannot be deleted.

## 4.4 User Management

Add user and assign role (privilege) for system. Click [System] > [User] to enter to the User Management interface. You can add, delete, edit and query users as required.

Add User

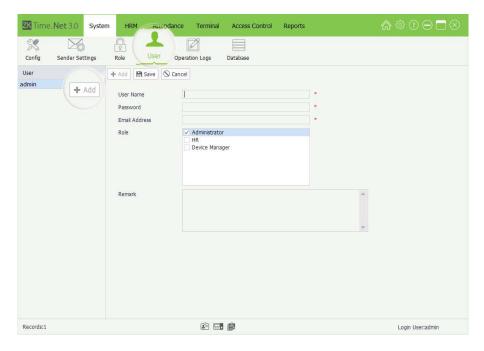

4.5 Operation Logs

The program will record all uses' operations logs automatically.

Then you can check as required.

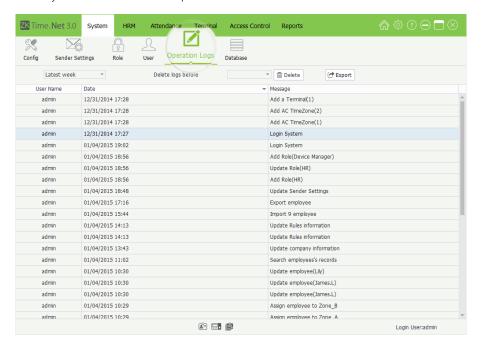

1. Click [Add] button to enter to the Add User interface.

User Name, Password, Email Address: Enter the user name, (login) password and email address for new user.

**Role:** By ticking ( ) role in the *Role* list to assign privilege for user, single selection.

**Remark:** Enter the remarked info as required.

- **2.** After setting, click [Save] button to save user info.
- Edit/Delete User
- Tips: The operation methods of editing/ deleting user are the same as editing/ deleting role. For the specific operation method, please refer to <u>"4.3 Role Management"</u>. Not repeating the description here.

Click [System] > [Operation Logs] to enter to the Operation Logs management interface.

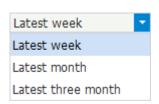

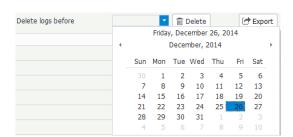

#### • Export Operation Logs

Filter and Check Operation Logs

Select query option to filter and display the operation logs as required.

- Delete Operation Logs
- 1. Click the ▼ icon before [Delete] button, the date select box will pop-up.
- 2. Select date.
- (Tips: For the method of selecting date, please refer to <u>"1. Select Date"</u> in Appendix 1 Common Operations chapter.)
- **3.** Click [Delete] button to delete all operation logs before the selected date.
- Note: It is irreversible once you have removed the Operation Logs, please operate carefully.

Click [Export] button to export operation logs. For the specific operation method, please refer to <u>"4. Export"</u> in *Appendix 1 Common Operations* chapter.

# 4.6 Database Management

Click [System] > [Database] to enter to the Database Management interface:

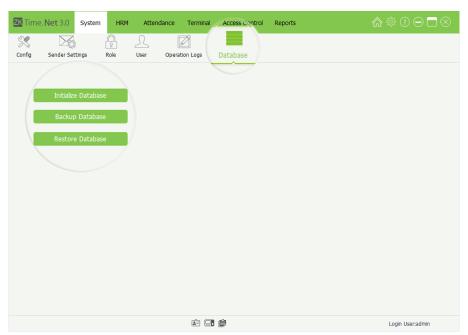

You can Initialize Database, Backup Database and Restore Database operations in Database Management interface.

#### 4.6.1 Initialize Database

This function can restore system to the original installment status, please operate carefully.

The specific operation is shown as below:

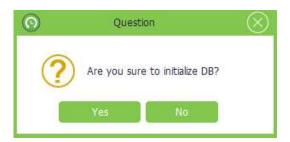

 Click [Initialize Database] button, the Question prompt box will pop-up.

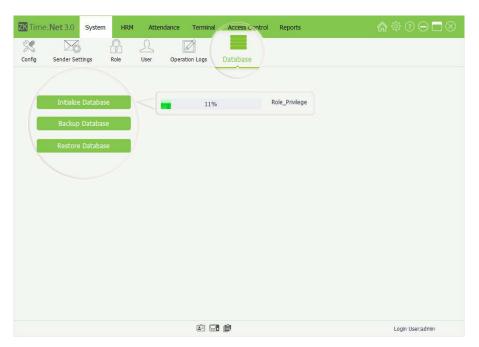

- **2.** Click **[Yes]** button to start initializing database operation.
- Note: Click [No] button to cancel operation.

# 4.6.2 Backup Database

In order to make sure the data security and to restore database, we suggest you to backup the database in a regular time.

The specific operation is showed as below:

- 1. Click [Backup Database] button, the Save As window will pop-up. Choose backup path and enter the backup file name in the File name bar.
- 2. Click [Save] button to start backing-up database operation, is shown as below:

- Notes:
- (1) Do not set the database backup path and the system installation path on the same drive.
- (2) Do not set the backup path under the root directory of a drive.

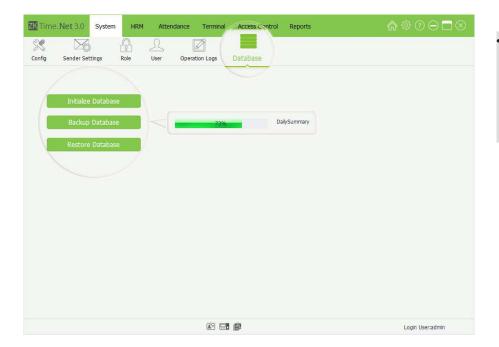

 Note: We suggest you to backup the database after building human resource record, adding terminal info and accessing control setting.

#### 4.6.3 Restore Database

The specific operation is shown as below:

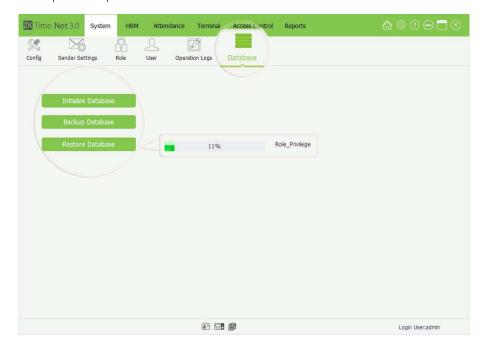

Click [Restore Database] button on the Database Management interface, the Open window will pop-up. Choose the backup file in which you want to restore; and click [Open] button to start restoring database operation.

# 5 Human Resource Management

Before using the attendance function, you should do the human resource management. The first part is Company Setting, namely, setting the company structure. The second part is employee management, namely, typing-in employee and assigning department for the system and managing employee as required. The third party is Pay Code setting.

# 5.1 Company Setting

Click [HRM] > [Company] to enter to the Company Setting interface.

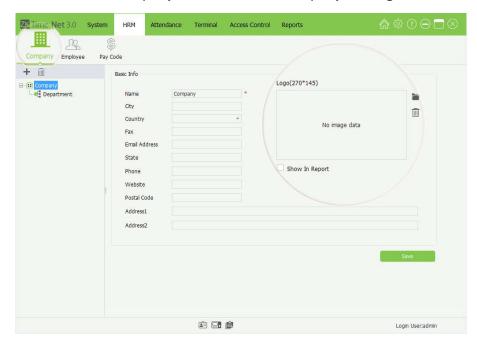

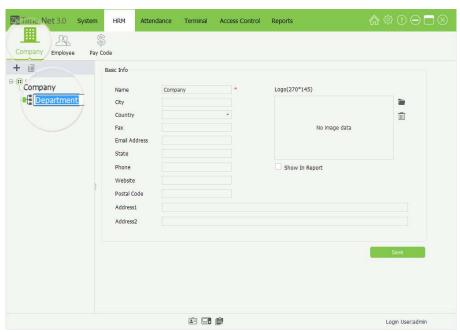

#### Set Company Info

The system supports you to modify the company's basic info and the name for the default department. Click [Save] button to save settings.

- Tips: Double-click the department name to enter to the modify interface, and then modify the name as required.
- Note: The parameter with \* means cannot be empty.

**Country:** Click ▼ button, and then select country on the drop-down list.

Logo: Click in icon, doubleclick the LOGO file in the popup window, and then add LOGO for company.

• Note: The size of the LOGO file must be in the scope of 270\*145. Moreover, you can click in icon to delete the added LOGO.

Shown In Report: Tick ( ) and select this option, the company's LOGO will display in the reports. Otherwise, it will not display.

#### Add Department

1. Click + icon to pop-up the Department Edit window is shown as below.

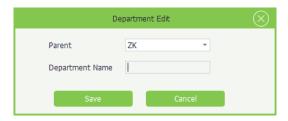

**Parent:** Click ▶ button behind *Parent* parameter, and then select parent department for the new department.

**Department Name:** Enter the department name.

- 2. After setting, click [Save] button to save the department info.
- Edit Department

The operation method of editing department is the same as editing role. For the specific operation method, please refer to <u>"4.3 Role Management"</u>. Not repeating the description here.

Delete Department

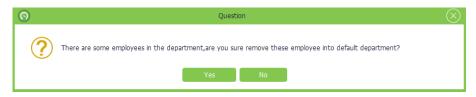

Click and the department in which you want to delete in the **Company** Structure list, and then click in icon:

- If there are no employees in this department, directly delete this department.
- If there are employees in this department, the **Question** prompt box will pop-up.

Click [Yes] button to remove these employees from the default department.

Click [No] button to cancel the delete operation.

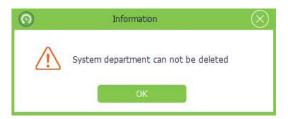

Note: The default company and department are undeletable, but you can modify them as required.

# 5.2 Employee Management

Before using, you should add employee for system, or import employee info from other programs.

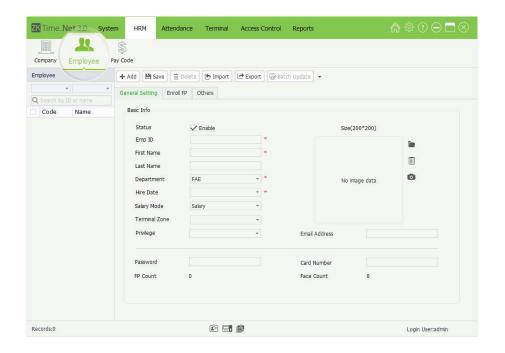

Click [HRM] > [Employee] to enter to the Employee Management interface.

You can add, delete, edit and query employees as required in this interface.

### 5.2.1 Add Employee

Add employee info, and enroll fingerprint and issue card as required.

The specific operation is shown as below:

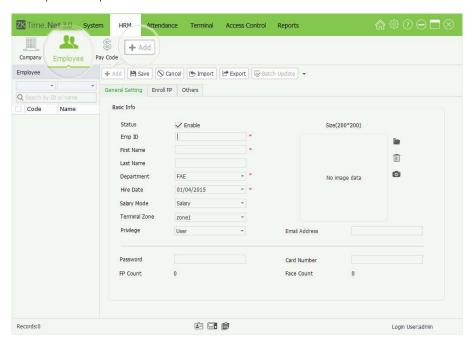

 Click [Add] button to enter to the Add Employee interface.

 Note: The parameter with \* means cannot be empty.

Basic Info

**Status:** Tick ( and select *Enable*, means this employee is in-service, otherwise, means demission.

**Emp ID:** Enter employee ID, the setting range is 1~99999999, unrepeatable.

First Name, Last Name, Email Address: Enter employee's first name, last name and email address as required.

**Department:** Click ▼ button, and select the subordinate department in the drop-down department list.

Hire Date: Display the current date in default. Click ▼ button, and select hire date in the drop-down date box as required.

Salary Mode: Click ▼ button, and select the salary mode in the drop-down list, can select as Hours or Salary as required.

**Terminal Zone:** Click ▼ button, and select the subordinate (attendance) zone in the drop-down area list. For the Terminal Zone setting, please refer to <u>"7.2 Zone Setting"</u>.

**Privilege:** Click ▼ button, and select privilege in the drop-down list. You can select as User, Enroller, Manager or Administrator as required.

**Photo:** Supports two kinds of method to add photo info for employee:

- Method 1: Click icon, double-click and select file in the pop-up window, add photo for employee.
- Method 2: If the computer is connected with video camera, you can click con, and add photo for employee via camera photograph.

**Password:** Enter password as required. When the employee has password verification privilege, then he/ she can punch via password on the device.

Card: Enter the card No. to issue card for employee.

**FP Count, Face Count:** Display the enrolled count of fingerprint and face.

Others Setting

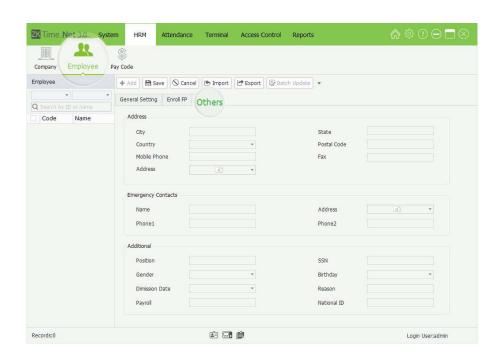

Click **Others** tag to enter to the **Others** setting interface.

Set employee info as required.

- **2.** After setting, click **[Save]** button to save employee info.
- Tips: The size of the employee photo must be in the scope of 200\*200. You can click in icon to delete the added employee photo.

### 5.2.2 Fingerprint Management

The program supports Terminal or FP Sensor to enroll fingerprint for employee.

#### Enroll FP

Take enrolling fingerprint via terminal as an example to describe the specific operation of enrolling fingerprint.

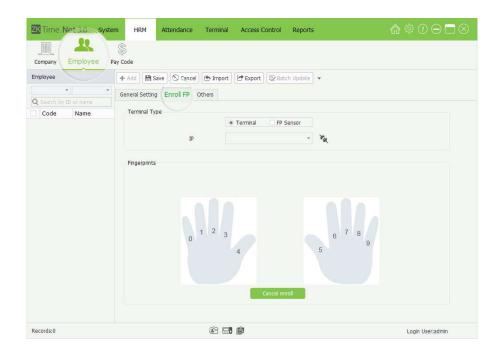

- Click and select employee in the Employee list, and click Enroll FP tag to enter to the Enroll Fingerprint interface.
- 2. Select the *Terminal Type* as **Terminal**.

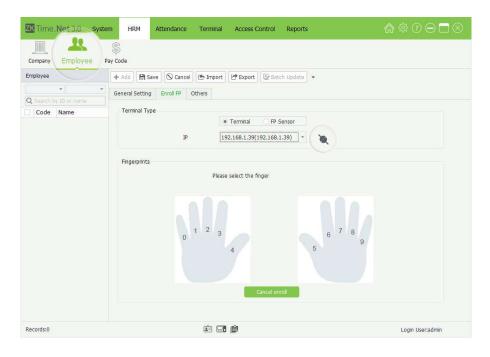

- 3. Click ▼ button behind the *Device*, select the device in which will be used for enroll FP in the drop-down device list.

  Click ❖ icon to connect device.

  After successful connection, the interface will prompt *Please select the finger*.
- Tips: ▼ means successful connection to the device.
- Note: The selected device must have online enroll FP function, otherwise, you cannot do the enroll operation.

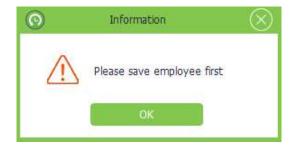

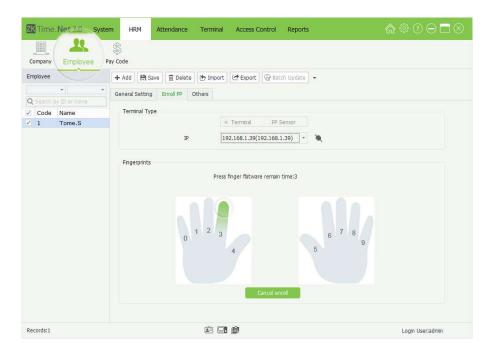

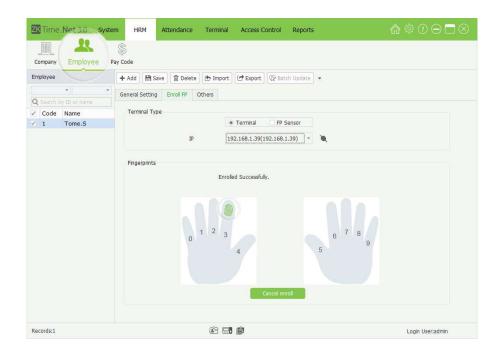

- Tips:
- (1) For the specific operation of adding device, please refer to "7.1.1 Add Device".
- (2) The device being used for enrolling FP must connect to the network, and make sure the network is unobstructed. Otherwise, you cannot enroll FP.
- **4.** Click and select finger, the selected one will display in green.
- **5.** Press the finger on the fingerprint collector correctly for three times.

When the fingerprint enrolls successfully, the interface will prompt Enrolled Successfully. The enrolled finger will display the green fingerprint pattern.

#### Notes:

- (1) You can repeat the step 4 and step 5 to enroll more fingerprints for employee.
- (2) After enrolling successfully, the system will save the enrolled FP info automatically.
- (3) You can click [Cancel enroll] button to cancel operation.

### Delete FP

1. In the **Enroll FP** interface, click the enrolled finger, the **Question** box will pop-up.

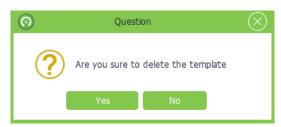

2. Click [Yes] button to delete the selected FP template, or click [No] button to cancel operation.

### 5.2.3 Employee Maintenance

- Edit Employee
- 1. Click and select employee in the Employee list.
- 2. Modify the employee info as required, and click [Save] button to save settings.
- Delete Employee
- 1. Click and select employee in the Employee list.
- 2. Click [Delete] button, the Question prompt box will pop-up.

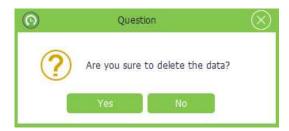

- 3. Click [Yes] button to delete the selected employee, or click [No] button to cancel operation.
- Import/Export Employee Info

**Import:** The system supports importing function to import employee info from other programs. For the specific operation, please refer to <u>"3. Import"</u> in *Appendix 1 Common Operations* chapter.

**Export:** The system supports exporting function to export employee info as Excel, Text or CSV format file. For the specific operation, please refer to <u>"4. Export"</u> in *Appendix 1 Common Operations* chapter.

Batch Update

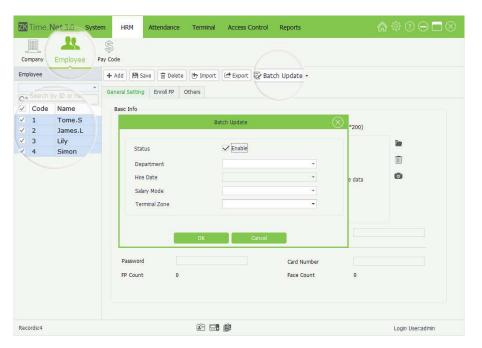

- Tick ( ) and select multi employee in the Employee list, and click [Batch Update] button to pop-up the Batch Update window.
- 2. Batch update the employees'

  Department, Hire Date, Salary

  Mode, and Terminal Zone as

  required; and click [Save] button
  to save settings.
- Delete Passwords/Delete Cards/Delete Fingerprints/Delete Faces

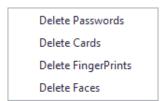

The software supports (batch) to delete passwords, cards fingerprints, and face operation.

Take **Delete Password** as an example to introduce the specific operation method.

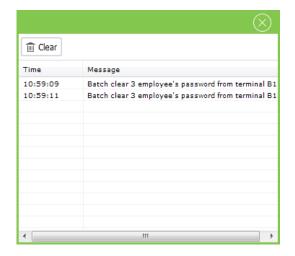

- Select employee in the Employee list. (Multiple choices)
- 2. Click ▼ behind [Batch Update] button and click and select Delete Passwords in the dropdown menu list. The system will delete the selected employees' password. The result will display in the pop-up window, is shown at the bottom right corner of the PC screen.

# 5.3 Pay Code

Define the type of salary payment which is used for payroll calculation.

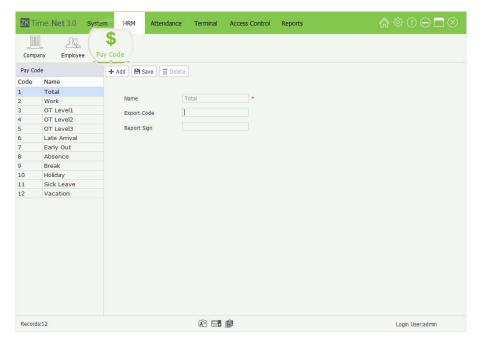

Click [HRM] > [Pay Code] to enter to the Pay Code setting interface.

- 1. Click [Add] button to enter to the Add Pay Code interface.
- Note: The parameter with \* means cannot be empty.

Add Pay Code

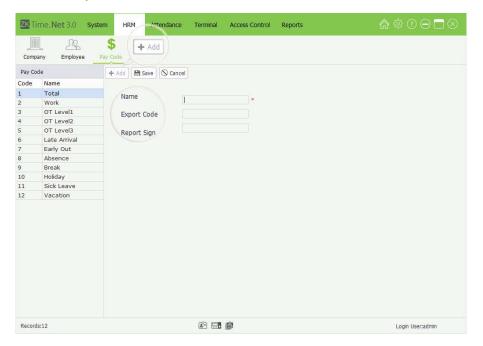

Name: Enter the pay code name.

**Export Code, Report Sign:** Enter the export code and the report sign for this pay code.

- 2. After setting, click [Save] button to save info.
- Note: The Pay Code which
   Export Code is greater than or
   equal to 11, will be used for Pay
   Code setting in the Exception
   Assign menu interface. For
   details, please refer to "6.5
   Exception Assign".

### • Edit/Delete Pay Code

For the operation method of editing/deleting pay code, is the same as editing/deleting role. For the specific operation method, please refer to <u>"4.3 Role Management"</u>. Not repeating the description here..

# 6 Attendance Management

To help enterprises performing information-based attendance management, this software implements automatic collection, statistics, and query of employee attendance data. This improves the management of human resource and facilitates the check-in of employees. This software enables the management personnel to collect statistics and check the employee attendance, and enables the management department to query and appraise the attendance of all departments, thus allowing enterprises to accurately acquire the employee attendance data.

The data exchange between the attendance device and the program has to be performed in advance to execute synchronous management of the attendance device and collect the employee attendance records saved on the attendance device. For the attendance device setting, please refer to "7.1 Device Management".

The *Attendance* menu mainly achieves the following function: Attendance Rule setting, Timetable and Shift which are used for common attendance, Schedule (contents Temporary Schedule) and Exception Assign, etc.

### 6.1 Attendance Rule

The attendance system varies across companies, so you need to manually set attendance rules to ensure the accuracy of the final attendance calculation. The attendance rule setting is a major way to demonstrate a company's attendance system.

Click [Attendance] > [Rule] to enter to the Attendance Rule setting interface. Set as required, and click [Save] button to save settings.

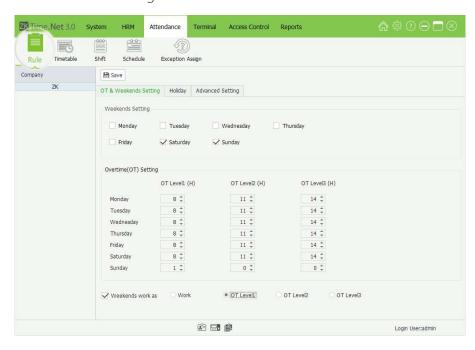

## 6.1.1 OT & Weekends Setting

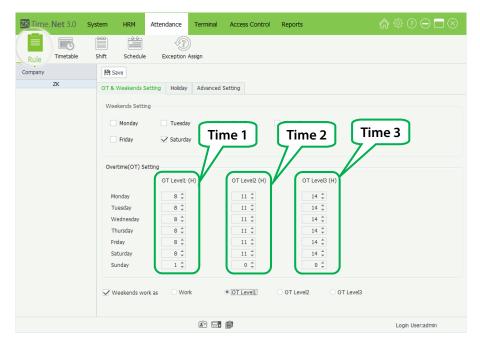

Click OT & Weekends Setting tag in the Attendance Rule setting interface, to enter to the OT & Weekends Setting interface.

Weekends Setting

Select weekends based on the company's actual situation. (Multiple Choices)

Overtime (OT) Setting

Set OT Levels 1, 2, and 3 to different lengths of work time.

Method of Overtime Level Calculation: (Calculated in subparagraph)

Assume that the values of T1 to T3 are specified as above. T represents the end point of working time.

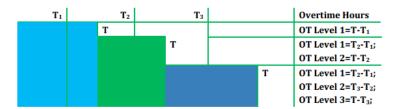

- If an employee's **Actual daily working hours** are greater than **Time 1** but less than **Time 2**; then the overtime at **OT Level 1** is the **Actual daily working hours** minus **Time 1**.
- If an employee's **Actual daily working hours** are greater than **Time 2** but less than **Time 3**; then the overtime at **OT Level 1** is the **Time 2** minus **Time 1**; the overtime at **OT Level 2** is the **Actual daily working hours** minus **Time 2**.
- If an employee's **Actual daily working hours** are greater than **Time 3**; then the overtime at **OT Level 1** is the **Time 2** minus **Time 1**; then overtime at **OT Level 2** is **Time 3** minus **Time 2**; the overtime of **OT Level 3** is the **Actual daily working hours** minus **Time 3**.

The following example is used to explain how overtime is calculated by using the values which is specified in the preceding figure.

• If an employee works 9 hours a day, he/she has 1-hour overtime (9 minus 8) at OT Level 1.

- If the employee works 12 hours a day, he/she has a total of 4-hour overtime, 3-hour overtime (11 minus 8) at OT Level 1 and 1-hour overtime (12-11) at OT Level 2.
- If the employee works 15 hours one day, he/she has a total of 7-hour overtime, 3-hour overtime (11 minus 8) at OT Level 1, 3-hour overtime (14-11) at OT Level 2, and 1-hour overtime (15-14) at OT Level 3.

**Weekends work as:** Specifies how the work time on weekends is calculated. The work time on weekends can be included into the normal work time or one of the three types of overtime, whichever you select.

## 6.1.2 Holiday Setting

The required attendance time on holidays might differ from that on usual days. For ease of operation, the system provides Holiday setting which allows you to set the attendance time and rules for holidays. After a holiday is specified, the system will set attendance rules for the holiday and collect statistics and display the attendance records on the holiday.

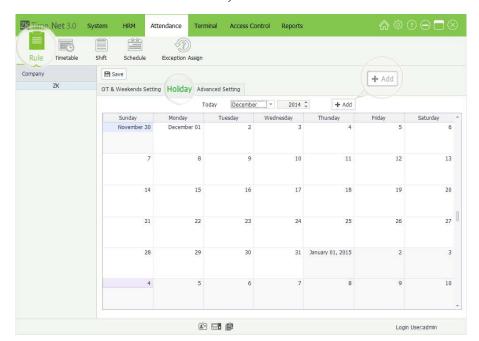

Click Holiday tag in the Attendance Rule setting interface to enter to the Holiday setting interface.

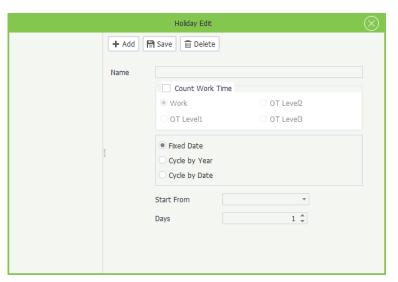

Click [Add] button to pop-up the Holiday Edit interface.

### Add Holiday

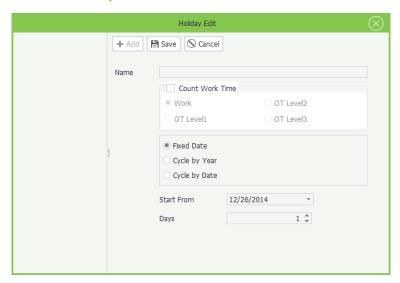

1. Click [Add] button to enter to the Add Holiday interface.

Name: Enter the holiday name.

Count Work Time: You can select as Work, OT Level 1, OT Level 2 or OT Level 3 based on actual situation.

Circulation rules setting: You can select as Fixed Date, Cycle by Year or Cycle by Date as required.

### -->When select as Fixed Date or Cycle by Year

Fixed Date: When select as Fixed Date, then this holiday will only apply to the selected date.

**Cycle by Year:** The holiday has a fixed date, such as the New Year's Day in on January 1th. You can set the holiday as Cycle by Year. After setting, the system will set this date as holiday automatically.

**Start From:** Click **▼** button, and then select the holiday start date in the drop-down date box.

Days: Supports manual input or by clicking △/▼ to increase or decrease to set continuous days for holiday.

#### -->When select ad Cycle by Date

**Cycle by Date:** The holiday has no fixed date. Such as the Thanksgiving Day is on every 4th Thursday of November. Then you can set the holiday as *Cycle by Date*.

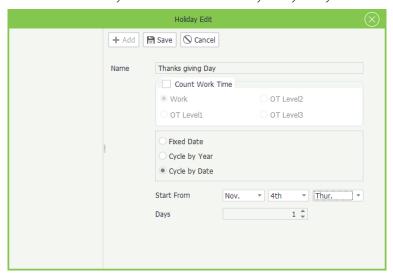

**Start From:** Click ▼ button behind the Month, Week and Day one by one, and then select month, week and day in the drop-down list.

Days: Supports manual input or by clicking △/▼ to increase or decrease to set continuous days for holiday.

- 2. After setting, click [Save] button to save settings.
- Edit/Delete Holiday

The operation methods of editing/deleting holidays are the same as editing/deleting the role. For the specific operation method, please refer to <u>"4.3 Role Management"</u>. Not repeating the description here.

## 6.1.3 Advanced Setting

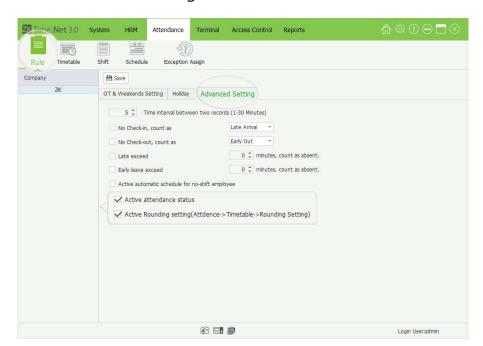

Click **Advanced Setting** tag in the **Attendance Rule** setting interface to enter to the **Advanced Setting** interface.

Time interval between two records: Sets the interval length for saving effective attendance record. The default length is 5 minutes. You can set this parameter as required. For example, if an employee punches at 08:30 a.m, his/her punch records in the following 5 minutes (08:30~08:35) are invalid and not stored in the attendance device. Similarly, the attendance device will save only the valid punch records according to this rule.

No check-in, count as Late Arrival / Absent: Tick (☑) and select this option, click ▼ button and select as Late Arrival or Absent in the drop-down list as required. Then no check-in employee will be counted as Late Arrival or Absent.

No check-out, count as Early Out / Absent: Tick (☑) and select this option, click ▼ button and select as Early Out or Absent in the drop-down list as required. Then no check-out employee will be counted as Early Out or Absent.

Late exceed \_ minutes, count as absent: The default value is 0 minute, you can modify as required. After ticking ( ) and selecting this option, if the Check-In Time is 9 a.m, all punches after 9 a.m, will be counted as absent.

**Early leave exceed** \_ minutes, count as absent: The default value is 0 minute, you can modify as required. After ticking ( ) and selecting this option, if the **Check-Out Time** is 18 p.m, all punches before 18 p.m, will be counted as absent.

Active automatic schedule for no-shift employee: After ticking ( ) and selecting this option, the system will use the default shift to schedule for no-shift employee automatically.

Active attendance status: If tick ( ) and select this option, the system will identify the attendance status of the attendance records downloaded from the device according to the preset attendance status on the device. If you do not select this option, the system will identify the attendance status of the attendance records downloaded from the device according to the odd and even numbers of the attendance records, where an odd number represents "Check-in' and an even number represents "Check-out". Specifically, the first attendance record is "Check-in", the second is "Check-out", the third is "Check-in", the fourth is "Check-out", and the like.

Active Round setting (Attendance > Timetable > Round Setting): By ticking (✓) and selecting this option, to activate the Round Setting function, otherwise, to disable it.

# 6.2 Timetable Setting

You can set all timetables that may be used during the attendance procedure, and then set each option as required. Such as Check-In /Out Time, Late Arrival/Early Out time, Break and Rounding setting, etc.

Before shift setting, you must set all the timetables that might be used. Only after employees are assigned to shifts, you can collect and calculate employee attendance time based on the attendance parameters.

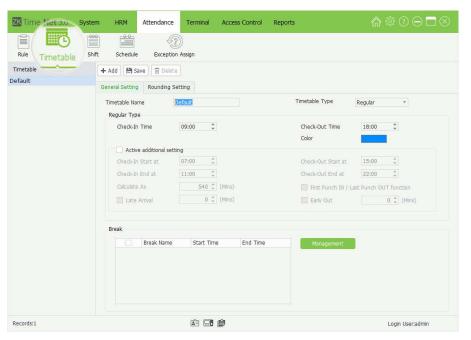

Click [Attendance] > [Timetable] to enter to the Timetable setting interface.

The system has a timetable named *Default* by default. You can modify it as required, but undeletable.

#### 6.2.1 Add Timetable

1. Click [Add] button to enter to the Add Timetable interface.

#### General Setting

Timetable Name: Enter the timetable name.

Timetable Type: Click ▼button and select timetable type (Regular or Flexible) in the drop-down list

-->When the Timetable Type is selected as Regular

The **General Setting** interface is shown as below:

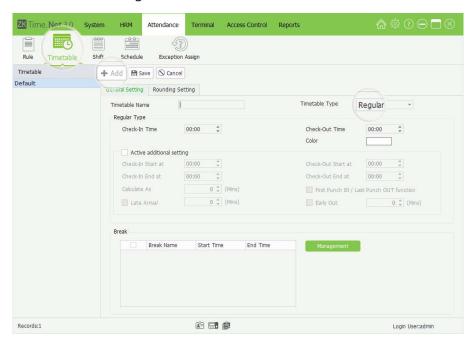

#### Regular Type

Check-In/Out Time: Set the Check-In and Check-Out time.

**Color:** Click icon, and select the display color for this timetable in the pop-up color box.

Active additional setting: If you want to manually modify the following parameters, tick () and select this option, and modify as required. Otherwise, use the default setting by unselecting it.

Check-In Start at: The default Check-In Start time is two hours before *Check-In* time. For example, the *Check-In* time is 08:00, and the system set 06:00 as *Check-In Start* time automatically. The *Check-In Start* time must be earlier or equal to *Check-In* time. All punches before *Check-In Start* time will be counted as invalid records.

**Check-In End at:** The default *Check-In End* time is two hours after *Check-In* time. For example, the *Check-In* time is 08:00, and the system will set 10:00 as the *Check-In End* time automatically.

• **Note:** The *Check-In End* time must be later or equal to the *Check-In* time plus allowable *Later Arrival* time. For example, the *Check-In* time is 09:00 and the allowable *Later Arrival* time is **5** minutes, then the *Check-In End* time must be later or equal to 09:05. All punches after the *Check-In End* time will be counted as invalid records.

Check-Out Start at: The default *Check-Out Start* time is two hours before *Check-Out* time. For example, the *Check-Out* time is 18:00, then the *Check-Out Start* time is 16:00. All punches before the *Check-Out Start* time will be counted as invalid records.

• **Note:** If allowable *Early Out* time is greater than **0** minute, then the *Check-Out Start* time must be earlier or equal to the *Check-Out* time minus the allowable *Early Out* time. For example, the *Check-Out* time is 18:00 and the allowable *Early Out* time is **5** minutes, then the *Check-Out Start* time must beearlier or equal to 17:55.

**Check-Out End at:** The default *Check-Out End* time is two hours after *Check-Out* time. For example, the *Check-Out* time is 18:00, and the system will set the *Check-Out End* time as 20:00 automatically.

• **Note:** The *Check-Out End* time must be later or equal to the *Check-Out* time. For example, the *Check-Out* time is 18:00, then the *Check-Out End* time must be later or equal to 18:00. All punches after the *Check-Out End* time will be counted as invalid records.

Calculate As: Generate automatically after setting Check-In and Check-Out time.

Late Arrival, Early Out: Set the allowable Late Arrival/Early Out Time. The unit is Minute.

First Punch IN / Last Punch OUT function: After ticking ( ) and selecting this option, the system will only record the first and last effective punch records; other punch records will be considered as invalid records. The terminal will only store the effective punch records.

**Break:** Tick ( ) and select break in the *Break* list.

#### » Add Break

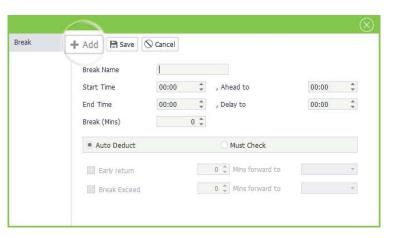

- Click [Management] > [Add] to enter to the Add Break widow.
- (2) After setting, click [Save] button to save info.

**Break Name**, **Start Time**, **Ahead to:** Enter the name and set this break's start time and when the break can advance to.

End Time, Delay to: Set this break's end time and when the break can delay to.

Break (Mins): Generate automatically after setting Start Time and End Time.

**Auto Deduct:** If tick ( ) and select this option, without punching, the system will deduct the break time from the work time automatically.

Must Check: If tick ( ) and select this option, you must check before and end break.

**Early return\_ Mins forward to:** we means to active this function. Set the time as required. When comes back early before this time, then forward to *Work, OT Level 1, OT Level 2*, or *OT Level 3*.

**Break Exceed \_ Mins forward to:** we means to active this function. Set the time as required. When comes back exceeding this time, then forward to *Late Arrival*, *Early Out*, or *Absence*.

#### » Edit / Delete Break

The operation methods of editing/deleting break are the same as editing/deleting role. For the specific operation method, please refer to <u>"4.3 Role Management"</u>. Not repeating the description here.

-->When the Timetable Type is selected as Flexible

The **General Setting** interface is shown as below:

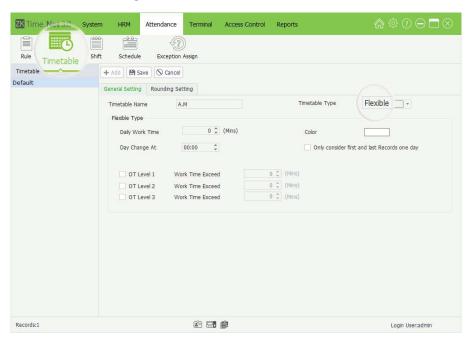

#### Flexible Type

(Not to limit the Check-In and Check-Out time, but the time between Check-In and Check-Out need to be greater than or equal to *Daily Work Time*.)

**Daily Work Time:** Enter the daily work time, namely, the minimum time that employees have to work every day.

**Color:** Click icon, and select the display color for this timetable in the pop-up color box.

**Day Change at:** Set the day change time, namely, the end time of day's work time statistics. Fox example, the Day Change time is 23 o'clock; the work time after 23 o'clock, will be counted as the second day's work time.

Only consider first and last Records one day: After ticking ( ) and selecting this option, the system will only record the first and last effective punch records; other punch records will be considered as invalid records. The terminal will only store the effective punch records.

OT Level 1/2/3 Work Time Exceed: Set and select as required. The specific operation is the same as <u>"6.1.1 OT & Weekends Setting"</u>.

### Rounding Setting

Click **Rounding Setting** tag to enter to the **Rounding Setting** interface:

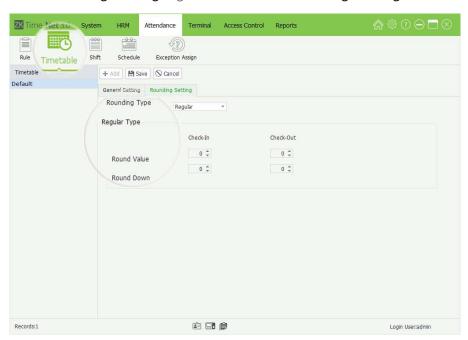

**Rounding Type:** There are two types of rounding, namely, Regular and Custom.

-->When the Rounding Type is selected as Regular

#### » Regular

Check-In/Check-Out Round Value: The minimum round-off unit of punch time. If the Round Value = 10, then takes 10 minutes as the minimum unit when counting the punch time.

Check-In/Check-Out Round Down: The rules of rounding down. When punch time is greater than or equal to the cutoff value, it gets rounded up; otherwise, it gets rounded down and not counted in the attendance time.

Assume that Check-In/Check-Out Round-Off Value = 10 minutes; Check-In/Check-Out Cutoff Value = 5 minutes.

For example, if an employee checks in at 08:02 and checks out at 17:55, his/her check-in time counts as 08:00 and check-out time as 18:00 after rounding-off. In other words, the period of 2 minutes after the requested check-in time is not recorded as Late Arrival, and the period of 5 minutes before the requested check-out time is not recorded as Early Out.

### -->When the Rounding Type is selected as Custom

The user can manually add rounding type as required.

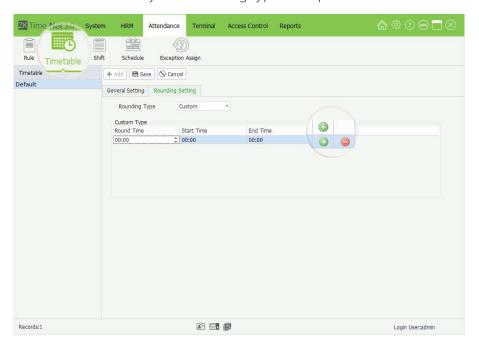

Click button to add rounding type, and then set the Round Time, Start Time and End Time as required.

The user-defined round rule must meet the following condition: **Start Time**  $\leq$  **Round Time**  $\leq$  **End Time**. Any attendance time in the range of Start Time to End Time will be recorded as the Round Time.

**For example:** The Round Time is set as 07:05; the Start Time is set as 07:00; the End Time is set as 07:10; then the punches between 07:00 and 07:10, will be recorded as 07:05.

## 6.2.2 Edit/Delete Timetable

The operation methods of editing/deleting timetable are the same as editing/ deleting role. For the specific operation method, please refer to <u>"4.3 Role Management"</u>. Not repeating the description here.

- Tips: Click icon to delete the rounding type.
- Note: The Round Time cannot be set as Check-In or Check-Out Time.
   The round rule's Start and End Time must meet the either condition:
- (1) The rounding type's Start and End time are earlier than Check-In Time.
- (2) The rounding type's Start and End time are later than the Check-In Time and earlier than the Check-Out Time.
- (3) The rounding type's Start and End time are later than the Check-Out Time.
- 2. After setting, click [Save] button to save info.
- **Tips:** The default timetable cannot be deleted.

# 6.3 Shift Management

The Shift consists of one or more preset timetables according to a certain sequence and cycle, and is a preset work schedule. To monitor employee's time and attendance, you must set shifts first.

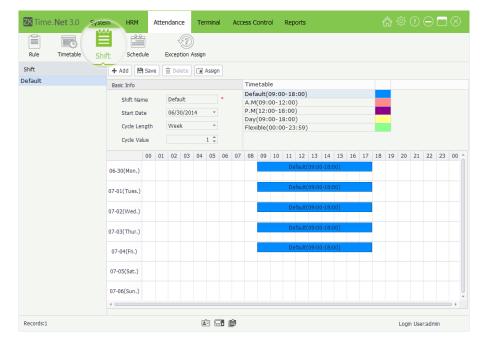

Click [Attendance] > [Shift] to enter to the Shift Management interface. All shifts will be displayed in the Shift list.

 Click and select shift in the Shift list, the detailed timetable of the shift will be shown as the chart on the right.

The system has a shift named **Default** by default. You can modify it as required, but undeletable.

#### 6.3.1 Add Shift

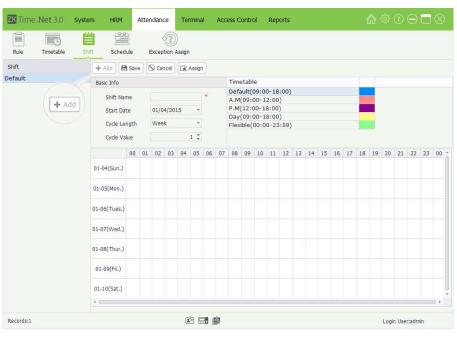

 Click [Add] button to enter to the Add Shift interface.

**Note:** The parameter with \*, means cannot be empty.

Set the parameters as required, the specific operation is shown as below:

Shift Name: Any characters, unrepeatable.

Start Date: Click ▼ button and select start date in the drop-down list.

**Cycle Length:** Click ▼button and select cycle length in the drop-down list. There are two options, Day and Week.

Cycle Value: Manually input or by clicking ▲/▼ button to increase or decrease the cycle value.

**Timetable:** Select timetable for this shift. Click and select timetable in the Timetable list, and drag it onto the corresponding date, is shown as above figure. For the timetable setting, please refer to "6.2 Timetable Setting".

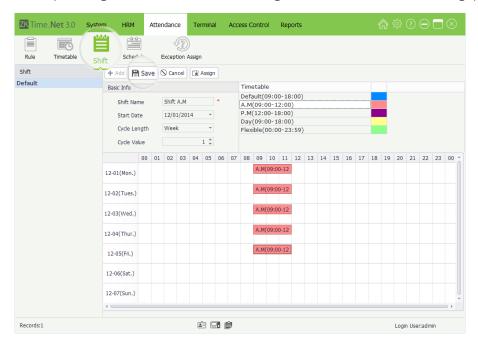

- 6.3.2 Shift Maintenance
- Edit Shift

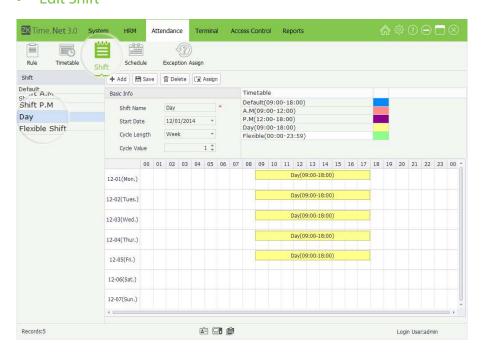

- Tips: The Shift Cycle Period = Cycle Length \* Cycle Value.
- 2. After setting, click [Save] button to save. The added shift info will be displayed in the Shift list.
- **Note:** A shift is a cycling of a user-selected timetable in the user-defined cycle. The dates that are without any specified timetable are deemed as holidays. When arranging a schedule for employees, the user only needs to select the start and end time of the shift without specifying the working days or vacations. After selecting a shift, the system will determine on which day the employees need to work or taking time off according to the predefined cycle of the shift.
- Click and select shift in the Shift list to enter to the Edit Shift interface.
- 2. Modify the parameters as required, and click [Save] button to save the shift info.

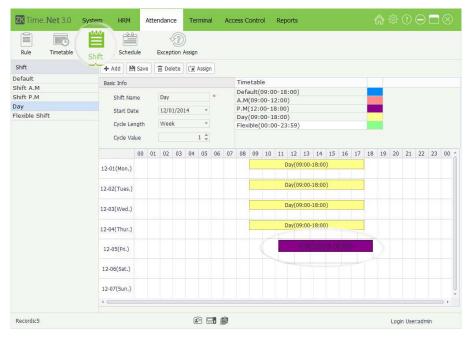

• Note: If you want to change the timetable used by date, you should click the select the timetable on the date, and then click [Delete] key (on the keyboard) to delete the old timetable. Finally click and select timetable in the Timetable list, and drag it onto the corresponding date.

Delete Shift

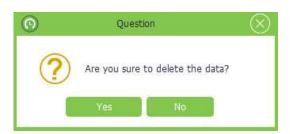

- Click and select shift in the Shift list, and then click [Delete] button, the Question box will pop-up.
- 2. Click [Yes] button to delete the selected shift, or click [No] button to cancel operation.

6.3.3 Shifts Assign Management

Assign shift for employee, namely, employee scheduling.

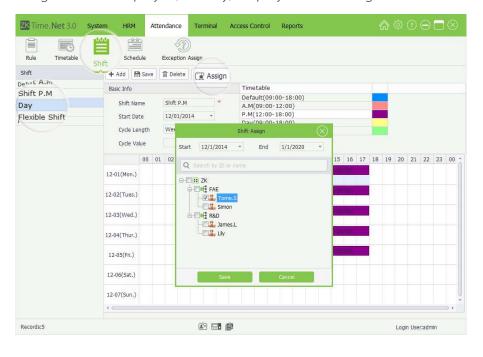

- Note: After deleting the shift info, the system will clear the schedules that are being used in this shift automatically.
- 1. Click and select shift in the Shift list.
- Click [Assign] button, the Shift Assign window will pop-up.

Start/End Date: Select the start and end date for shifting assign.

**Employee:** Tick ( ) and select employee. (Multiple choice)

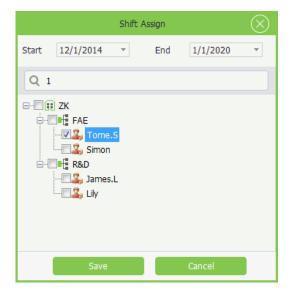

- Tips: For the method of selecting date, please refer to <u>"1. Select Date"</u> in Appendix 1 Common Operations chapter.
- Note:
- If tick (✓) and select department, directly select all employees in this department.
- (2) The system supports search employee via *Emp ID* or *Name*. Type in your query, and click **Q** button to search and select the corresponding employee info.
- **3.** After setting, click **[Save]** button to save. Right now, the system will schedule for the selected employee.

# 6.4 Employee Schedule

After ticking ( ) and selecting Active automatic schedule for no-shift employee option in the Attendance Rule setting interface, the system will use the default shift to schedule for no-shift employee automatically.

If an employee is not assigned with any work schedule, the system cannot collect statistics on the employee's attendance. If an employee is not assigned with any shift, the system cannot determine whether the employee's attendance record is Check-In or Check-Out and also cannot collect the employee attendance data.

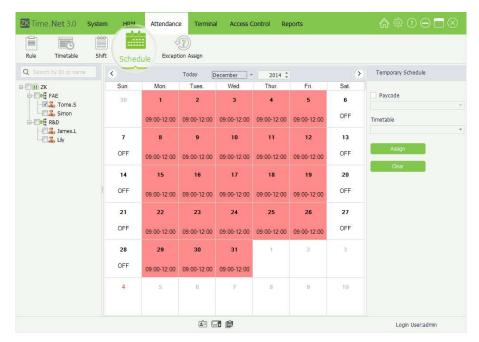

Click [Attendance] > [Schedule] to enter to the Employee Schedule interface.

You can query and check employee schedule records, and assign temporary schedule for employee as required.

## 6.4.1 Query and Check Employee Schedule

Tick (♥) and select employee in the Company Structure list to check the employee's schedule.

To facilitate administrators to locate a employee quickly from a large number of employees, the system supports querying via *Emp ID* or *Name* to search and check employee schedule records.

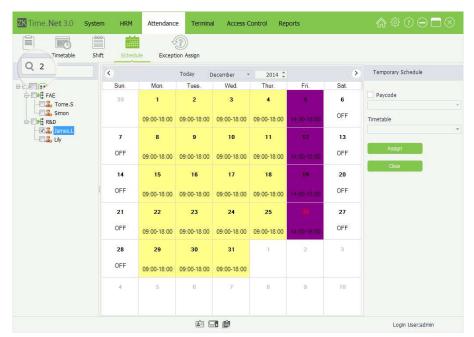

The specific operation method is shown as below:

- 1. Enter *Emp ID* or *Name* in the search bar.
- 2. Click Q button to search and display the corresponding employee's schedule record.

# 6.4.2 Temporary Schedule

Add Temporary Schedule

(If one (or several) employee needs to change his/her work hours temporarily, his/her shift can be arranged temporarily.)

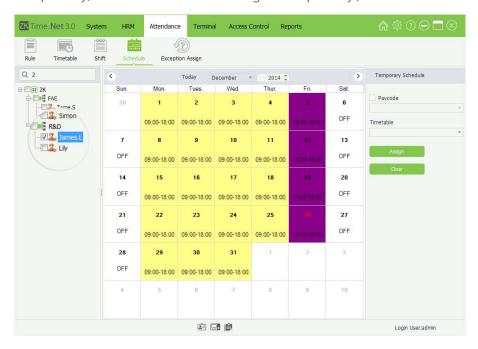

 Tick (☑) and select employee in the Company Structure list.

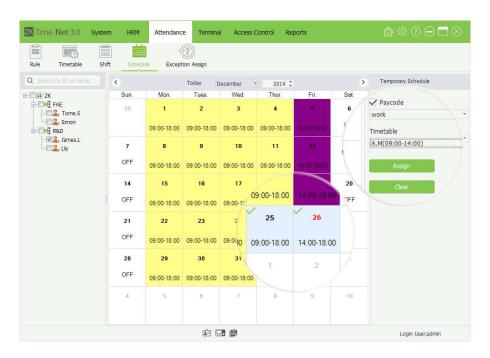

- 2. Select the year and month of the date when the employee needs a temporary schedule and then click and select date. (Click and hold the Ctrl key to select more.)
- Note: Click [Today] button, it will turn to the current month, the red one is the current date.
- 3. Tick (✓) and select Pay Code option, click ▼ button, and select the pay code for the temporary schedule in the drop-down list.
- 4. Click ▼ button under the Timetable option, and select the timetable for the temporary schedule in the drop-down list.

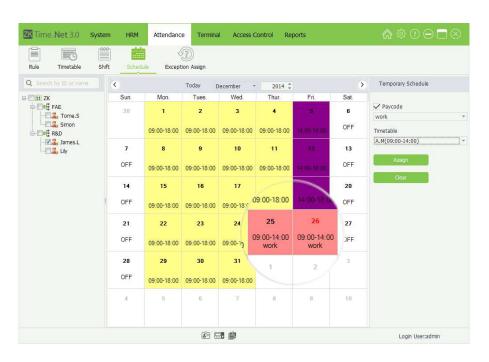

- **5.** After setting, click [Assign] button to add temporary schedule for the selected employee.
- Note: After a temporary schedule is added on the day with a fixed schedule, the system will be subject to the temporary schedule for collecting employee attendance data.

• Clear Temporary Schedule

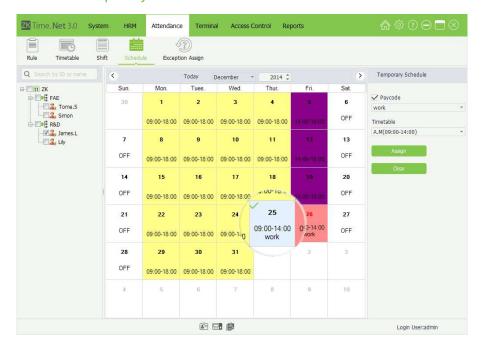

- 1. Click and select employee in the *Company Structure* list.
- 2. Select the year and month of the date when the employee needs to delete temporary schedule; and then click and select date. Click and hold the Ctrl key to select more.
- Note: Click [Today] button, it will turn to the current month, the red one is the current date.

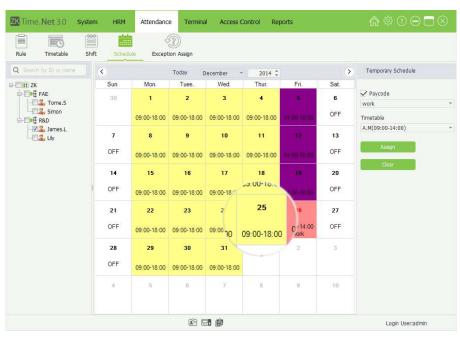

3. Click [Clear] button to delete the employee's all temporary schedules within the selected date.

# 6.4.3 OFF Setting

You can clear the schedule info and add OFF settings by adding temporary schedule. The specific operation method is shown as below:

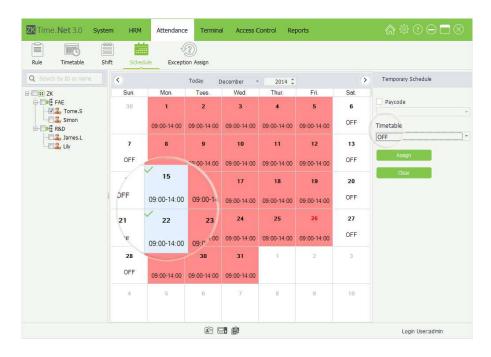

- Tick (☑) and select employee in the Company Structure list.
- Tips: If tick (♥) and select department, directly select all employees in this department.
- 2. Select the year and month of the date when the employee needs to clear schedule, and click and select date. Press Ctrl key to select more.
- Note: Click [Today] button, it will turn to the current month, the red one is the current date.

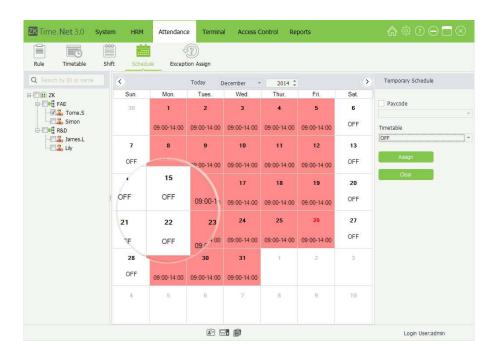

- Click ▼ button under the Timetable option, and select OFF in the drop-down list.
- **4.** Click [Assign] button to clear employee schedule for the selected date, and set the date as **OFF**.

# 6.5 Exception Assign

It is possible for the employee to apply for leave when he/she encounters serious problems. Due to different reason, applying for leave can be an automatic statistic in the system.

### Click [Attendance] > [Exception Assign] to enter to the Exception Assign interface.

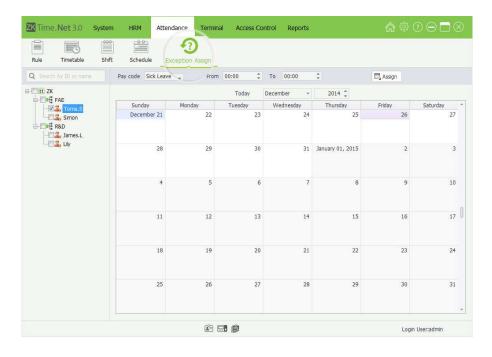

- 1. Tick ( and select employee in the Company Structure list.
- 2. Click ▼ button behind Pay code option, and select pay code in the drop-down list.
- Note: For the Pay Code's setting, please refer to <u>"5.3 Pay Code"</u>.
- 3. Select the year and month of the date when the employee needs to assign exception, and click and select date.

Add Exception

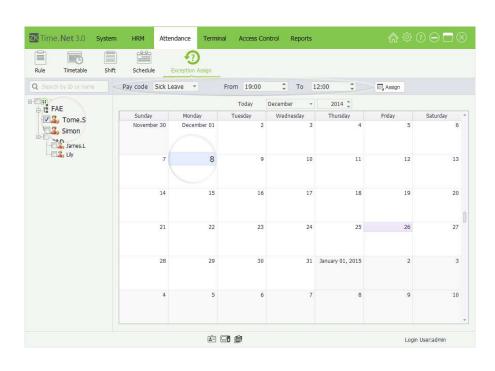

- Note: Click [Today] button, it will turn to the current month, the red one is the current date.
- **4.** Set the exception's start and end time.
- **Tips:** From indicates start, while To indicates end.

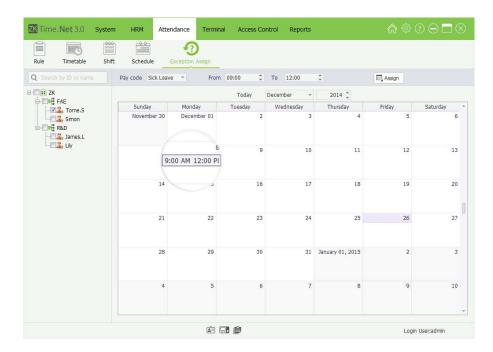

5. Click [Assign] button to add exception for the selected employee. After assigning the exception successfully, the interface is shown as left figure.

### Delete Exception

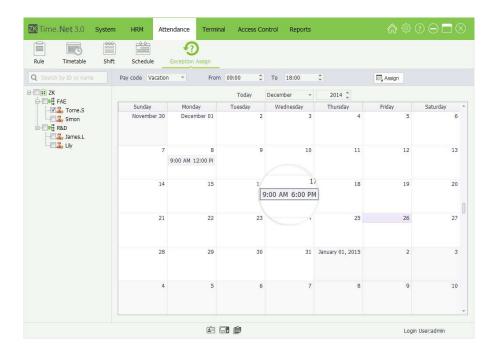

- 1. Tick ( and select employee in the Company Structure list.
- 2. Select the year and month of the date when the employee needs to delete exception, and click and select date.
- Note: Click [Today] button, it will turn to the current month, the red one is the current date.

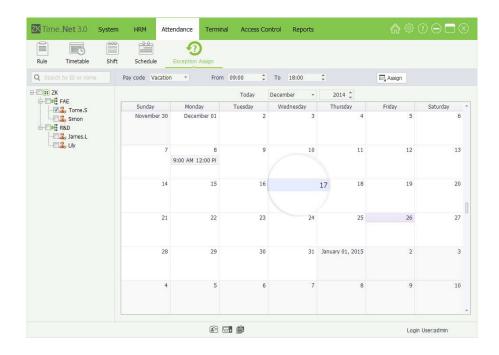

3. Click the [Delete] (on the keyboard) to delete the selected exception.

# 7 Terminal Maintenance

The system needs to add device to achieve attendance function. Before downloading or uploading data from (to) the Device; you should connect the device to the system, input the related parameter, ensure that the communication between device and PC has established. After creating connection successfully, uploading or downloading data is available. In addition, you can check all kinds of reports as required.

The **Terminal Maintenance** mainly contents *Device Management*, *Area Setting*, *Data Sync*, *U Disk Management*, *Work Code Setting*, and *SMS Management*, etc.

# 7.1 Device Management

Set the communication parameters of the device. The system can communicate with the device properly only when communication parameters are configured correctly, including the parameter settings in the system and the device. After communication succeeds, you can view the information on the connected device and perform remote monitoring of the device and upload and download.

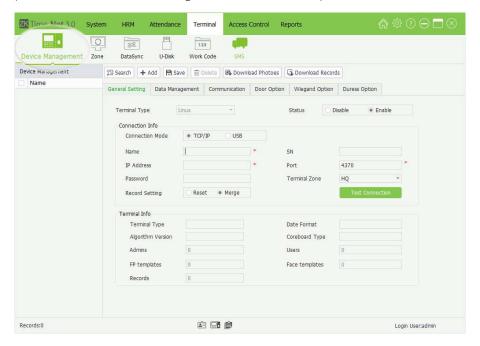

Click [Terminal] > [Device Management] to enter to the Device Management interface.

#### 7.1.1 Add Device

There are two kinds of methods to add device, namely, Manually Add and Automatically Add.

#### Add device Manually

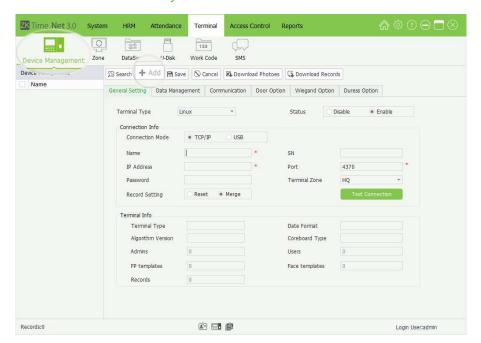

1. Click [Add] button to enter to the Add Device interface.

Set the parameters as required. The parameter with \*, means cannot be empty.

**Terminal Type:** Click ▼ button, and then select terminal type (Linux or MT100) in the drop-down list.

**Status:** Select as **Disable** or **Enable** as required.

When select the Status as Enable, enable this device, you can upload employee and work code to the device, or download employee and attendance records from the device as required, etc.

#### » Connection Info

Connection Mode: You can select as TCP/IP or USB as required.

Name: Enter the name for identifying device.

**SN:** Generate automatically after connecting the device successfully.

**IP Address, Port, Password:** Enter them according to the actual condition.

**Record Setting:** Select as required.

- Reset: If select this option ( indicates selected), the data on the device shall prevail and overwrite the corresponding data in the software when the device synchronizes data to the software after their first connection. (How to sync data, please refer to "7.3 Data Sync".)
- Merge: If select this option ( indicates selected), the data will be merged according to the user-selected data synchronization mode when the device synchronizes data to the software after their first connection. (How to sync data, please refer to "7.3 Data Sync".)

**Terminal Zone:** Click ▼ button, and select the terminal zone in which the device belongs to.

**Note:** One device can only be set in one zone.

If the connection is successful, the following Information box will pop-up.

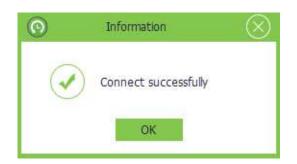

2. After setting, click [Test Connection] button to check whether the device is connected to the system.

If the connection fails, then the following Information box will pop-up.

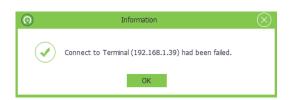

Terminal Info

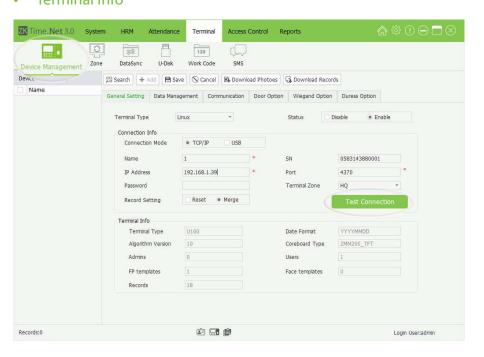

#### Please check:

- (1) The connection parameters of the device are consistent with the communication parameters in the menu of the device.
- (2) The communication cable is connected appropriately.

When the device is successfully connected to the system, the device information will display, including the terminal type, algorithm version, FP templates, records, date format, users, and face templates, etc.

**3.** Click [Save] button to save terminal info.

#### Add Device automatically

The attendance device of certain models can connect to the system through HTTP settings without adding the device to the system. Upon device access to the Internet, the attendance device can be displayed in the device list of the system. For details, please refer to the related device user manual.

### 7.1.2 Device Info Maintenance

#### Edit/Delete Device

he operation methods of editing/deleting devices are the same as editing/ deleting role. For the specific operation method, please refer to "4.3 Role Management". Not repeating the description here.

#### Data Management

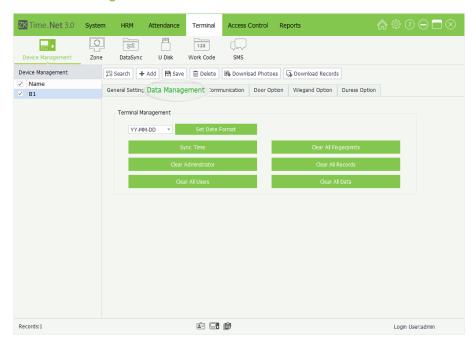

Tick ( ) and select device in the *Device* list, and click **Data Management** tag to enter to the **Data Management** interface.

 Note: You have to connect to the terminal successfully before doing the Data Management.

**Set Date Format:** Click **▼** button and select date format in the drop-down list. After setting, click **[Save]** button to save.

Sync Time: Click this button to sync the system and the selected terminal's time.

**Clear All Fingerprints:** Click this button to clear all fingerprints in the device. (**Note:** Once deleted, unrecoverable, please operation carefully.)

Clear Administrator: Click this button to clear all administrators setting in the selected terminal.

**Clear All Users:** Click this button to clear all users in the selected terminal. (The users' FP, password and card info will be deleted at the same time.)

Clear All Data: Click this button to clear all users and attendance records in the selected terminal.

#### Communication

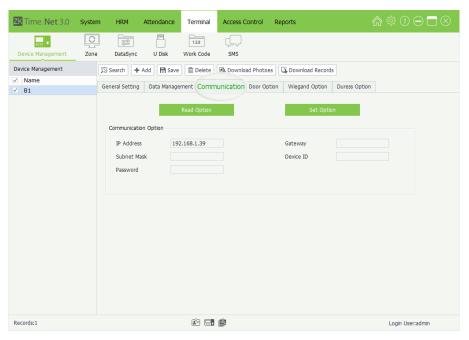

IP Address, Gateway, Subnet Mask, Device ID, Password: Set as required.

- Note: You must connect to the terminal successfully before doing the communication setting.
- Tick ( ) and select device in the *Device* list, and click Communication tag to enter to the Communication setting interface.
- Click [Read Option] button to read the communication settings in the selected terminal.
- After setting, click [Set Option] button to save communication settings.

#### Door Option

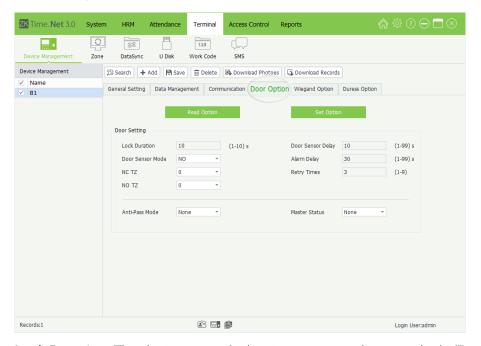

- Note: You must connect to the terminal successfully before doing the Door Option setting.
- Tick ( ) and select device in the Device list, and click Door Option tag to enter to the Door Option setting interface.
- Click [Read Option] button to read the access parameters setting in the selected terminal.

Lock Duration: The device controls the time to open electronic lock. (Functioning value for 1~10s)

**Door Sensor Delay:** After the door is opened, delay the time to check door sensor. If door sensor state is different from the normal state of door sensor mode, alarm will be emitted. This time is called door sensor delay. (Functioning value is 1~99.)

**Door Sensor Mode:** There are two options, that are normal open (NO) and normal close (NC). **Normal Open** means the normal state of the door is *Opened*; while **Normal Close** means the normal state of the door is *Closed*.

Alarm Delay [s]: Detection to the abnormal door sensor state, the door sensor will generate an alarm signal after a period of time. This time is door sensor alarm delay. (Functioning value is 1~99s)

NC TZ: Normal close time zone.

NO TZ: Normal open time zone.

**Retry Time:** When the failed press times reach the set times, alarm signal will emit. (Functioning value is  $1\sim9$  times.)

Anti-Pass Mode: Click ▼ button and select the anti-pass mode as None, Out, In, or Out/In as required.

Master State: Click ▼ button and select the master state as *None, Control Out,* or *Control In* as required.

**3.** After setting, click [Set Option] button to save and modify the door option.

### Wiegand Option

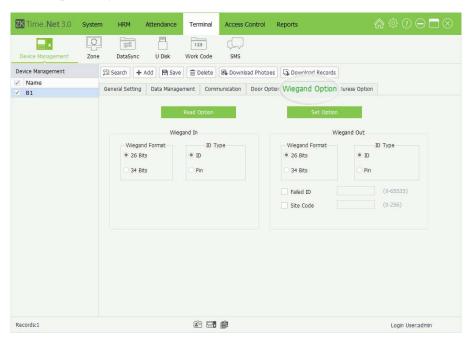

**Wiegand Format:** The system has two built-in formats, *Wiegand 26-bits* and *Wiegand 34-bits*.

**ID Type:** Select the ID Type as *ID* or *Pin* (Emp ID) as required.

**Failed ID:** Defines the output value for user authentication failures. The output format is determined by the setting of Wiegand format. The value ranges from 0 to 65535.

**Site Code:** Similar to device ID. But the code is specified by user. Different device can be repeated. (With range of 0~255)

- Note: You must connect to the terminal successfully before doing the Wiegand Option setting.
- Tick ( ) and select device in the Device list, and click Wiegand Option tag to enter to the Wiegand Option setting interface.
- 2. Click [Read Option] button to read the Wiegand setting in the selected device.

3. After setting, click [Set Option] button to save and modify the Wiegand option settings.

#### Duress Option

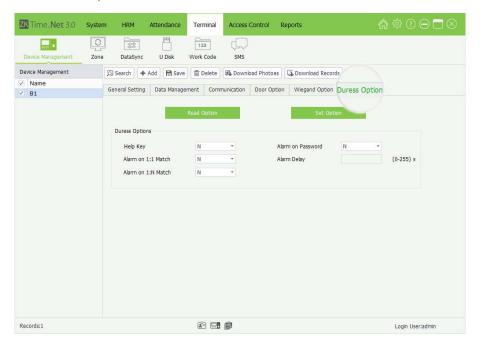

- Note: You must connect to the terminal successfully before doing Duress Option setting.
- Tick ( ) and select device in the Device list, and click Duress Option tag to enter to the Duress Option setting interface.
- **2.** Click [**Read Option**] button to read the duress option settings in the selected device.
- **Help Key:** To enable the help key by selecting "Y", while "N" is a disable one. After pressing the help key together with either the verification of finger print or the ID number in 3 seconds, the duress alarm will emit. The help key can be set in keyboard definition, for detail, please refer to the corresponding terminal user manual.

**Alarm on Password:** If select "Y", when user uses password verification mode, alarm signal will emit. Or there is no alarm signals.

**Alarm on 1:1 Match:** If select "Y", when user uses 1:1 match mode, alarm signal will emit. Or there is no alarm signals.

**Alarm on 1:N Match:** If select "Y", when user uses 1:N match mode, alarm signal will emit. Or there is no alarm signals.

Alarm Delay(s): Set the alarm delay time, the range is 0 to 255 seconds, you can set as required. After the user triggers the duress alarm, the alarm signal will not output directlyy. By reaching the alarm delay time, the alarm signal will then be generated automatically.

**3.** After setting, click [Set Option] button to save and modify the duress option settings.

#### Download Photo★

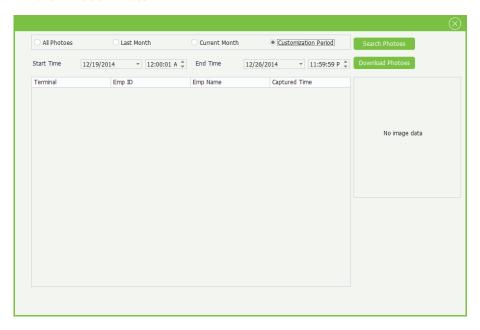

- Note: You must connect to the terminal successfully before downloading photo.
- Tick ( ) and select device in the Device list, and click Download Photo button to pop-up the Download Photo window.

All Photos: Download all photos in the terminal.

Last Month: Download all photos in the last month.

**Current Month:** Download all photos in the current month.

**Customization Period:** Set the **Start** and **End** time as required, and click [**Search Photos**] button to search all attendance photos during this period.

Download Records

Time Message

12:08:45 Process data which being synced
12:08:45 Downloading records
12:08:45 Connecting to Terminal B1(192.168.1.39)
12:08:46 Downloading records
12:08:46 Downloaded 2 records,new 0 records

- 2. After setting, click [Download Photos] button to download attendance photos from the selected terminal.
- **Note:** You must connect to the terminal successfully before downloading record.

Tick ( ) and select device in the Device list, and then click Download Record button, the program will automatically to connect the selected terminal, and download records from the selected terminals.

The bottom right corner of the screen wills display the downloaded procedure and result in the form of pop-up window.

# 7.2 Zone Setting

Zone is a concept of space that facilitates management of devices in a specific zone.

In this system, zone setting is a process of dividing devices by zone. A prominent feature of "zone" is to allow the system to automatically manage the employee information on devices. According to requirements, zones can be allocated to devices (one device can belong to one zone only), and employees can be allocated to one or more zones.

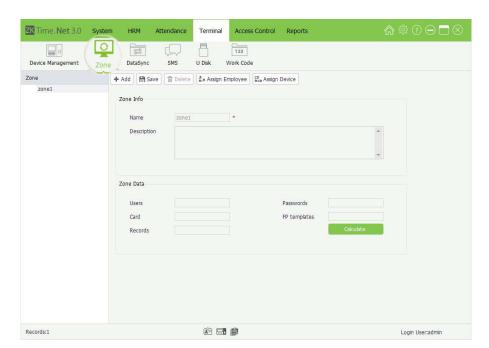

Click [Terminal] > [Zone] to enter to the Zone Setting interface.

For the first use, the system has a zone named **zone1** by default. This default zone can be modified as required, but cannot be deleted.

#### » Zone Info

Name: Enter the zone name. It cannot be empty.

**Description:** Enter the description for this zone as required.

#### » Zone Data

Click [Calculate] button. The system will calculate and take statistics on the total number of users, passwords, cards, fingerprints, and attendance records of all the devices connected to the system in the current zone.

### 7.2.1 Add Zone

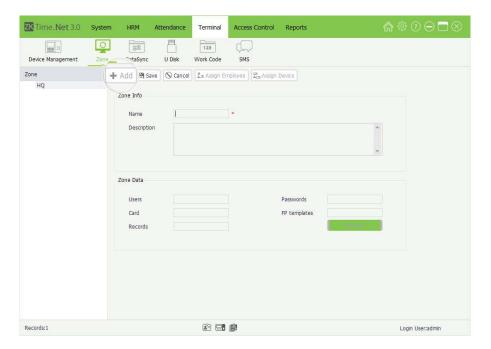

- 1. Click [Add] button to enter to the Add Zone interface.
- Enter the zone name and description as required, and click [Save] button to save the zone info.
- Note: The zone name is unrepeatable.

#### 7.2.2 Zone Maintenance

#### • Edit/Delete Zone

The operation methods of editing/deleting zone are the same as editing/deleting role. For the specific operation method, please refer to <u>"4.3 Role Management"</u>. Not repeating the description here.

### Assign Employee

Assign Zone for the added employees.

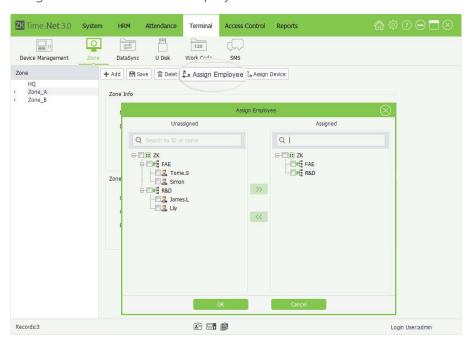

 Click and select zone in the Zone list, and click [Assign Employee] button to pop-up the Assign Employee window.

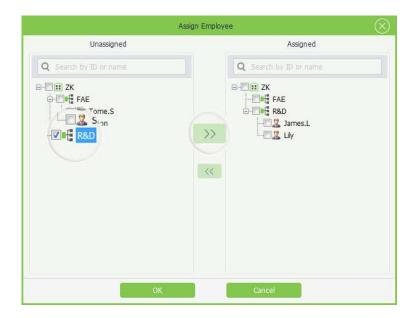

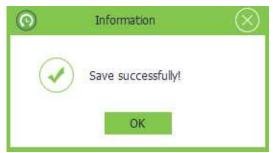

Assign Device

Change zone for the added device.

The specific operation method is shown as below:

1. Remove the device from the old zone

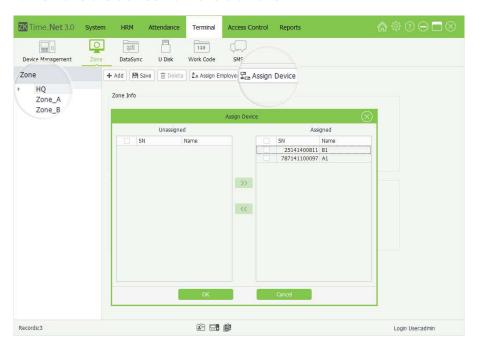

- 2. Tick (✓) and select employee in the *Unassigned Employee* list.
- 3. Click to move the selected employee to the Assigned Employee list.
- **4.** Click **[OK]** button to assign the selected employees into the zone (which is selected in *step 1*).
- Tips: Tick (▼) and select employee in the Assigned Employee list, and click to move the selected employees to the Unassigned Employee list, and then click [OK] button to move the selected away from the zone (which is selected in step 1).
- Note: One device can only be set in one zone.
- (1) Tick (☑) and select zone in the Zone list, and then click [Assign Device] button to pop-up the Assign Device window:

The *Unassigned Device* list displays all unassigned devices.

The Assigned Device list displays all devices which have been assigned to the selected zone in step 1.

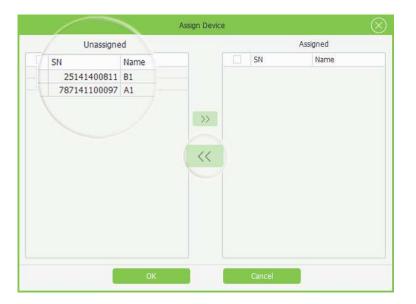

- (2) Tick (✓) and select device in the *Assign Device* list. (Multiple choices)
- (3) Click button to move the selected devices to the *Unassigned Device* list.

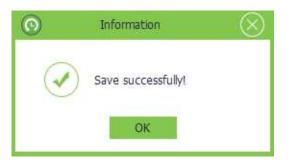

(4) Click [OK] button to remove the selected devices form the zone selected in *step 1*.

# 2. Assign zone for the device

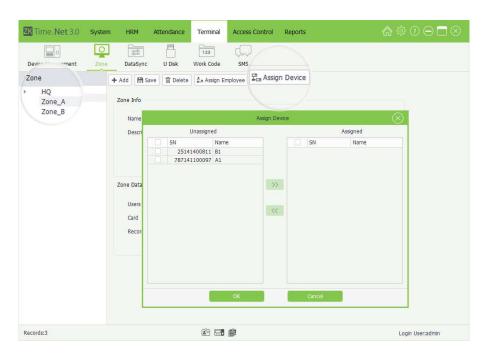

(1) Tick ( and select zone in the Zone list, and click [Assign Device] button to pop-up the Assign Device window.

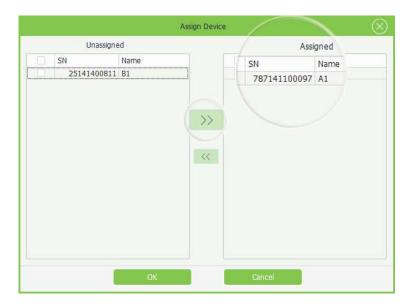

- (2) Tick (✓) and select device in the *Unassigned Device* list. (Multiple choices)
- (3) Click button to move the selected device s to the *Assigned Device* list.

Save successfully!

(4) Click [OK] button to assign the selected device to the zone selected in *step 1*.

# 7.3 Data Sync

Synchronize data between the system and the device.

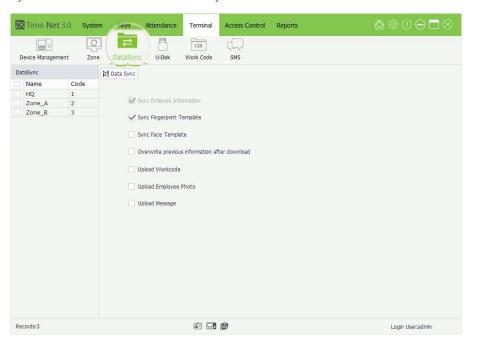

- 1. Click [Terminal] > [Data Sync] to enter to the Data Sync interface.
- 2. Tick (✓) and select zone in the Zone list.
- **3.** Tick (✓) and select data type as required, and click [Data Sync] button to sync data.

Sync Employee Information: Sync the employee info between the program and the terminal.

**Sync Fingerprint Template:** Sync the fingerprint template between the program and the terminal. Indicates selected.

**Sync Face Template:** Sync the facet template between the program and the terminal. Indicates selected.

Overwrite previous information after download: When staff information in the software and device is not the same during data synchronization. If the function is enabled, the employee information in the device will overwrite the information in the software. Vice versa, if the function is disabled, the employee information in the software will overwrite the information in the device.

**Upload Workcode:** Upload the work code settings to the selected device.

**Upload Employee Photo:** Upload employee photo to the selected device.

**Upload Message:** Upload message to the selected device.

The system will pop-up the following window to display the procedure and result of data sync:

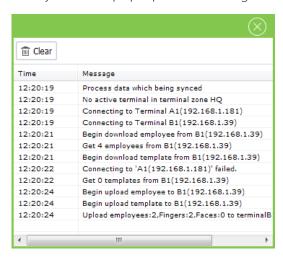

# 7.4 U Disk Management

Import /export attendance records, employee info, employee photo, and attendance photo via U Disk.

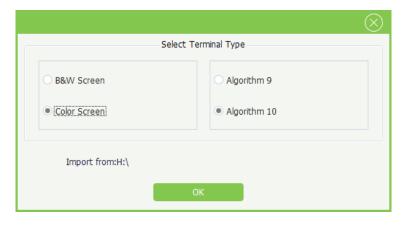

- Plug in the U Disk containing data, and click [Terminal] > [U Disk], the Select Terminal Type window will pop-up.
- 2. Select *terminal type* and *algorithm version* as the actual condition.

Delete Disk File: Delete files from the disk.

Refresh File List: Click this button to refresh the file list.

Import Employee

Import employee info from the U Disk.

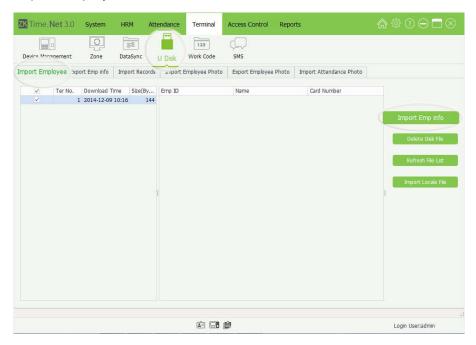

- Note: Ensure that you have selected the correct terminal type and algorithm version; otherwise, data cannot be imported or errors will occur during the importing process.
- rips: Select the U Disk containing attendance data from a list of U Disks that will display when the system detects multiple U Disks.
- 1. Tick (✓) and select data file in the *File* list.

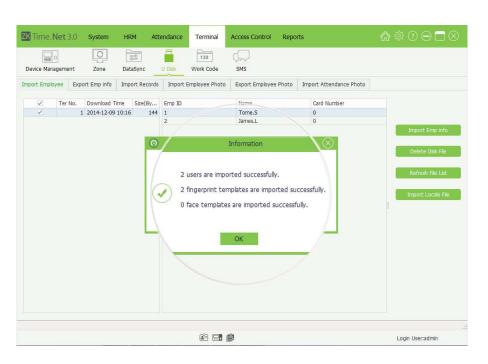

- 2. Click [Import Emp info] button to import employee info.
- **3.** After importing data successfully, the imported result will display in the pop-up box.
- Note: The sum of the imported employees and the existing employees in the system cannot exceed the staff headcount limit of the system. Otherwise, employee information cannot be imported.

### Export Employee

Export employee info to the U Disk.

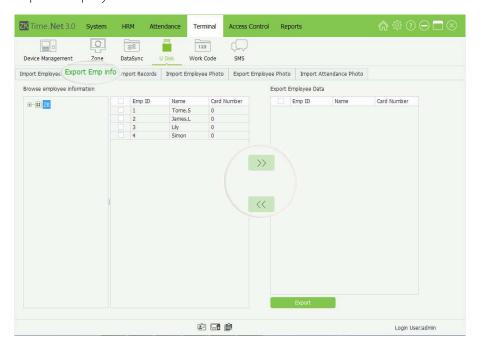

1. Click the Export Employee tag to enter to the Export Employee interface:

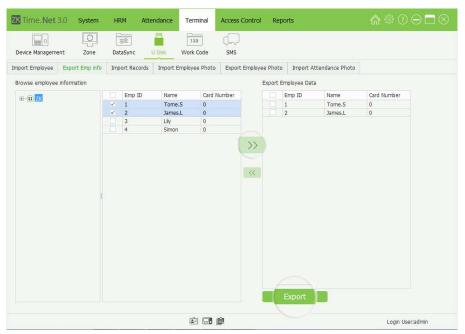

2. Tick ( ) and select employee in the *Employee* list, multiple choices; and click button to move the selected employees to the *Export Employee Data* list.

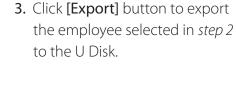

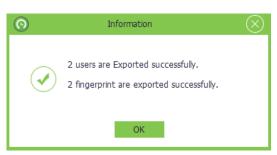

### Import Records

Import attendance records from U Disk.

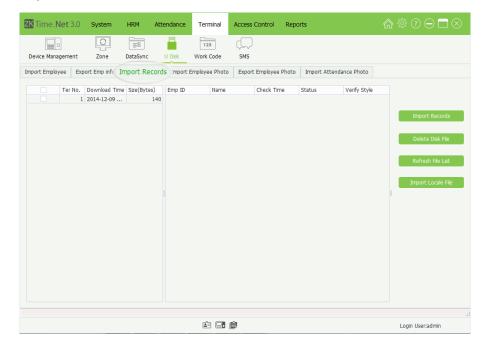

- 1. Click Import Records tag to enter to the Import Records interface.
- 2. Tick (♥) and select data file in the File list.

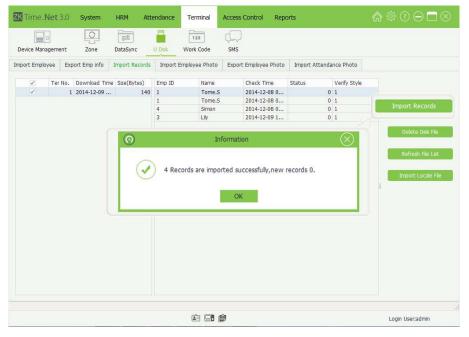

**3.** Click [Import Records] button to import attendance records.

**4.** After importing successfully, the result box will pop-up.

### Import Employee Photo

Import employee photo from U Disk. The specific operation method is the same as Import Records.

### Export Employee Photo

Export employee photo to the U Disk. The specific operation method is the same as Export Emp Info.

### Import Attendance Info

Import employee attendance info from U Disk. The specific operation method is same as Import Employee.

#### Import Local File

Click [Import Locale File] button; select the file you want to import in the pop-up window, and then click [OK] button to import the file to the system.

# 7.5 Work Code Setting★

Employees' salaries are subject to their attendance records. Employees may be engaged in different types of work which may vary with time periods. Considering the salaries vary with work types, the software provides a parameter to indicate the corresponding work type for every attendance record to facilitate rapid understanding of different attendance situations during the handling of attendance data.

Click [Terminal] > [Work Code] to enter to the Work Code Setting interface.

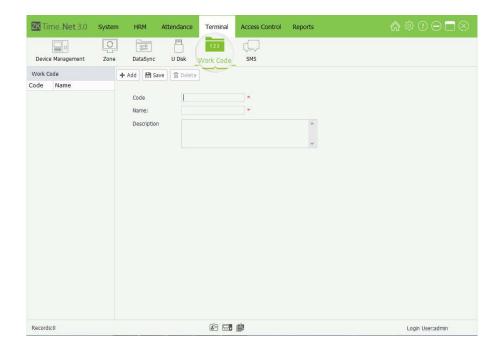

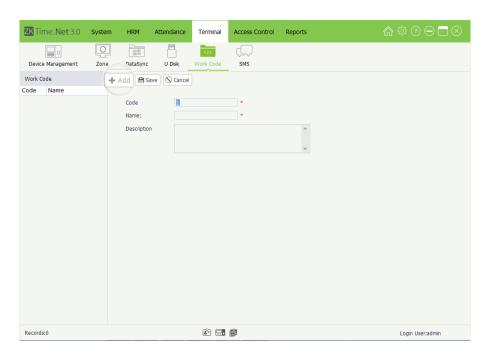

**Code:** The terminal automatically allocates the code starting from 1 for every user in sequence. Supports manually input, but unrepeatable.

Name, Description: Enter the name and description for this work code.

# 7.6 SMS Management

SMS is similar to notice. The SMS includes Public SMS and Personal SMS.

The operator can edit the notice content in advance and make it into SMS displayed on the screen. Specifics the time range for SMS display, selects terminal zone and employee as required. (**Tips:** Only when the *Message Type* is *Personal*, you should select employee.)

- Note:
- (1) You should consider the employees' possible attendance time range before setting the SMS's start and end time, to ensure that the employee can check the SMS.
- (2) The SMS will send out to all terminals in the selected zone automatically. If *Public* SMS is set, then in the effective time, all employees in the device can check the SMS before/after punching. If the *Personal* SMS is set, then in the effective time, the selected employee can check the SMS after successful attendance.

- Add Work Code
- 1. Click [Add] button to enter to the Add Work Code interface.
- Note: The parameter with\*, means cannot be empty.
- 2. After setting, click [Save] button to save settings.
- Edit/Delete Work Code
- The operation methods of editing/deleting work code are the same as editing/deleting role. For the specific operation method, please refer to <u>"4.3 Role Management"</u>. Not repeating the description here.

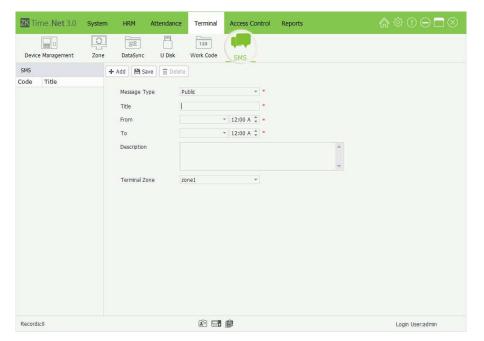

Click [Terminal] > [SMS] to enter to the SMS Management interface.

Add SMS

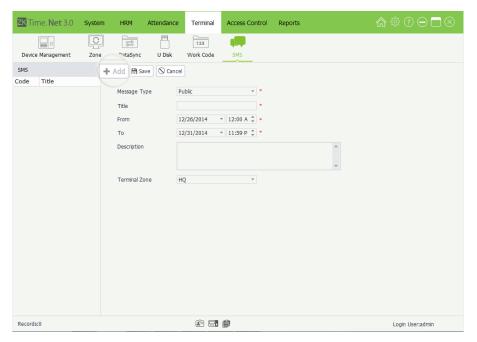

1. Click [Add] button to enter to the Add SMS interface.

Message Type: Click ▼ button and select message type (Public or Personal) in the drop-down list.

Title: Enter the message's title.

From, To: Set the start/end date and time for the message.

**Description:** Enter the description for the message.

**Terminal Zone:** Click ▼ button, and then select zone in the drop-down list.

- The parameter with \*, means cannot be empty.
- **Note:** The start time must be earlier than the end time.
- Note: The program will send out the SMS to all terminals in the selected zone.

# -->When the Message Type is selected as Personal

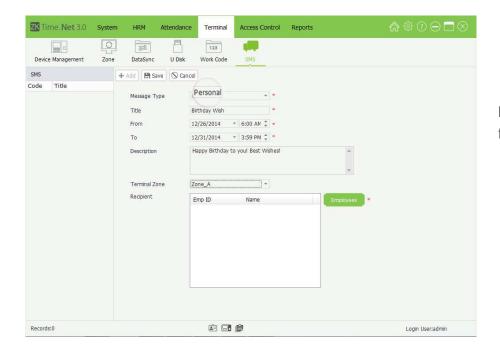

**Recipient:** Set the recipient for the message.

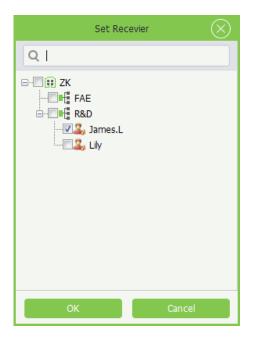

- (1) Click [Employee] to pop-up the Set Receiver window.
- (2) Tick (✓) and select employee, multiple choices.

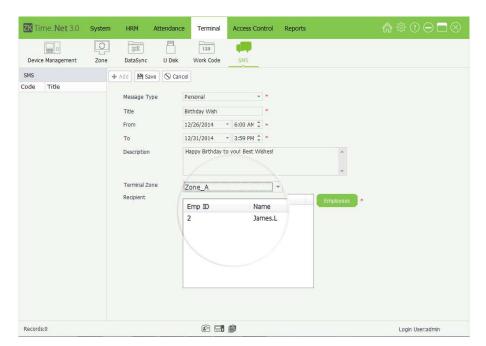

(3) Click [OK] button to save the receiver settings.

**2.** After setting, click [Save] button to save the message.

#### Edit/Delete

The operation methods of editing/deleting SMS are the same as editing/deleting role. For the specific operation, please refer to <u>"4.3 Role Management"</u>. Not going to repeat the description here.

# 8 Access Control Management\*

Access control option is to set user's open door time zone, control lock and related device's parameters.

To unlock, the enrolled employee must accord with the following conditions:

- 1. The current unlock time should be in the effective time of user time zone or group zone.
- 2. The group in which the user belongs to must be in an unlock combination (or in the same unlock combination with other groups, but the door can be unlocked only when all the groups in this combination pass verification).

# 8.1 AC Time Zone Setting

Click [Access Control] > [AC Time zone] to enter to the AC Time Zone Setting interface:

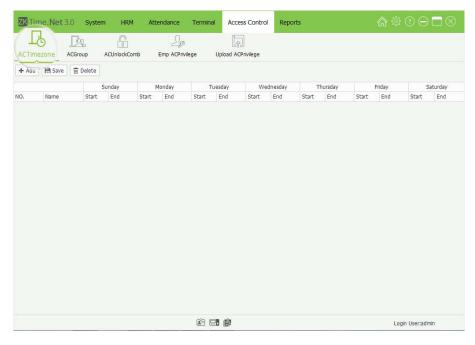

AC time zone is used to set the effective door open time. You can set the AC reader to be valid in a specified time zone only, and you can also set a normal open (NO) time zone of the door. AC time zone can be used to set the access control right to allow the user to only access the specified door (including AC group and unlock combination settings) in the specified time zone.

The system implements access control according to the AC time zone setting.

The whole system can define **50** time zones.

Every time section is the effective time zone within 24 hours every week. Every time section format is **HH:MM-HH:MM**, namely, accurate to minute.

If *End time* is smaller than *Start time*, such as 23:57~23:56, then the whole day is forbidden.

Effective time zone for user unlocking: 00:00~23:59 (it is effective section) or *End time* is later than *Start time*, e.g. 08:00~23:59.

#### Add AC Time Zone

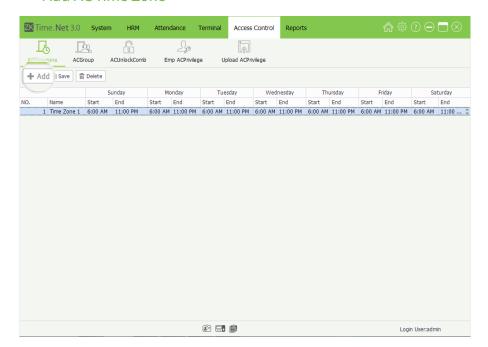

 Click [Add] button to enter to the Add ACTime Zone interface.

2. After setting, click [Save] button to save the AC Time Zone info.

Name: Enter the AC Time Zone's name.

**Start** and **End Time:** Set the Start and End time for each time interval within a week.

(**Tips:** Select *00*, and then press the numeric key to enter the time. In additional, the Start time must be earlier than the End time.)

#### • Edit/Delete AC Time Zone

The operation methods of editing/deleting AC Time Zone are the same as editing/deleting role. For the specific operation method, please refer to 4.3 Role Management. Not repeating the description here.

# 8.2 AC Group Setting

Group function can divide users into groups and combine different groups to different unlock combinations, which making group management of Access control more convenience.

AC group defines which door or door combination can be opened in a specific time zone after users pass verification. The system allows you to authorize the members of the specified one or more AC groups to open a door or door combination through employee AC Privilege setting

# Click [Access Control] > [AC Group] to enter to the AC Group Setting interface:

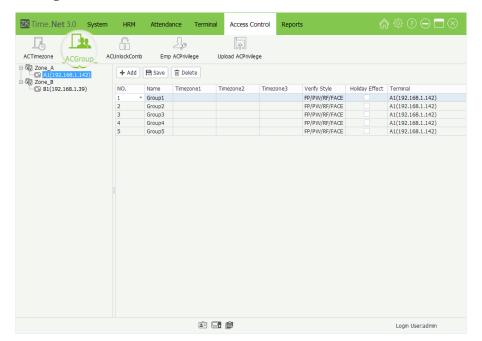

- Notes:
- (1) The AC Group name is unrepeatable.
- (2) The system does not allow existence of two AC groups having the same combination of time zone and door.
- Tips: The system supports to set different AC Group for different terminals.

Add AC Group

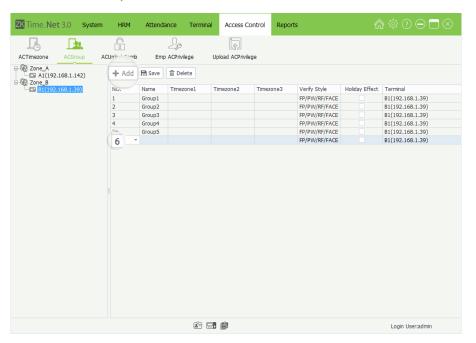

Name: Enter the AC Group's name.

Verify Style: Click ▼button and then select verified style in the drop-down list.

**Holiday Effect:** Tick ( ) and select this option, means the AC Group is effective during the holiday; otherwise, the AC Group is invalid.

 Click and select device in the Device list, and then click [Add] button to enter to the Add AC Group interface.

Time Zone: Click ▼ button, and then select the AC Time Zone for the AC Group. The effective unlock time is the sum of the Time Zone 1, 2, and 3. (For example, Time Zone 1 is from 9 to 12 o'clock; Time Zone 2 is from 11 to 15 o'clock; Time Zone 3 is from 16 to 19 o'clock; then the effective unlock time of this AC Group is from 9 to 15 o'clock and 16 to 19 o'clock.)

2. After setting, click [Save] button to save the AC Group settings.

#### • Edit/Delete AC Group

The operation methods of editing/deleting AC Group are the same as editing/deleting role. For the specific operation method, please refer to <u>"4.3 Role Management"</u>. Not repeating the description here.

# 8.3 AC Unlock Combination Setting

AC groups can be put into different unlock combinations to enable multiple authentication and improve access control security. An unlock combination can consist of a maximum of five AC groups.

Click [Access Control] > [AC Unlock Comb] to enter to the AC Unlock Combination Setting interface:

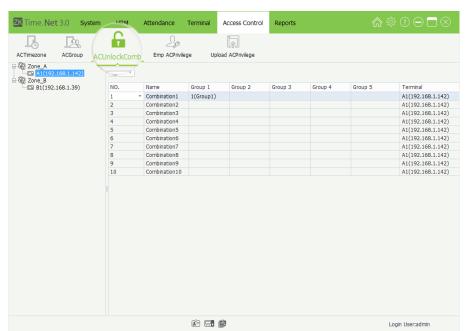

 Tips: The system supports to set different AC Unlock Combination for different terminals.

AC Unlock Combination Setting

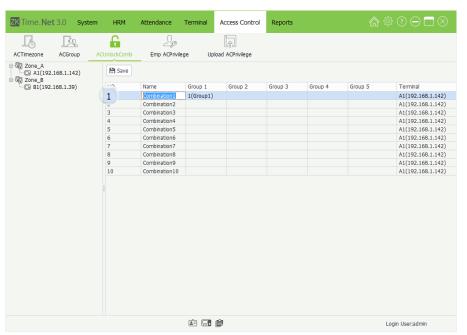

- Tick ( ) and select device in the Device list, the system will automatically filter and display the device's AC Unlock Combination info based on the selected device.
- 2. Click and select combination in the AC Unlock Combination list to enter to the edit interface.

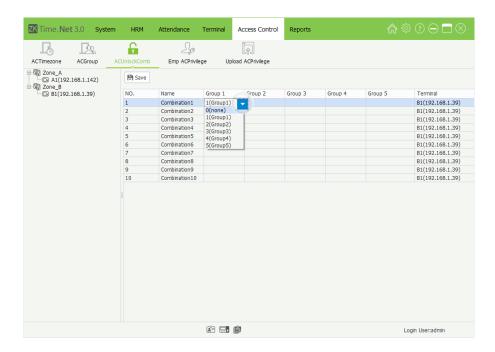

Click the Group cell, and select AC Group in the drop-down list.

**4.** After setting, click **[Save]** button to save info.

# 8.4 Employee AC Privilege Setting

The Employee AC Privilege Setting function supports setting AC Privilege for each employee. It contains AC Group, Time Zone and Verify Mode setting, etc.

If you set the AC Group, you can add unlock person for the AC Group via Employee AC Privilege menu.

Click [Access Control] > [Emp AC Privilege] to enter to the Employee AC Privilege Setting interface:

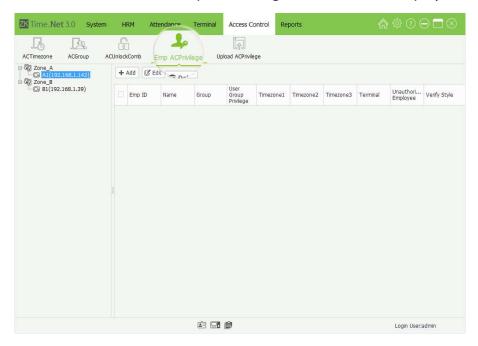

• Employee AC Privilege Setting

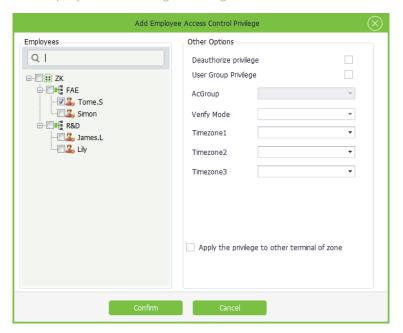

 Click and select device in the *Device* list, and click [Add] button to pop-up the Add Employee Access Control Privilege window.

**Deauthorize privilege:** If tick ( ) this option, then the selected one will not have unlock privilege.

# —>When the selected employee nonuse the Group Privilege

**Verify Type:** Click ▼ button and select verify type in the dropdown list.

Time Zone 1, 2, 3: Click ▼ button and select the effective unlock time zone in the drop-down list. The effective unlock time is sum of time zone 1, 2, and 3.

-->When the selected employee use the Group Privilege

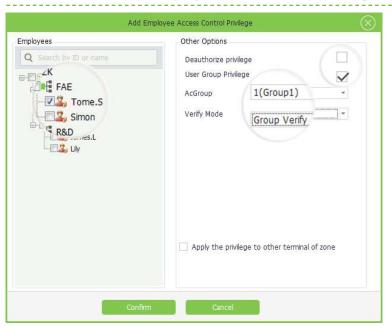

(For example, Time Zone 1 is from 9 to 12 o'clock; Time Zone 2 is from 11 to 15 o'clock; Time Zone 3 is from 16 to 19 o'clock; then the effective unlock time of this AC Group is from 9 to 15 o'clock and 16 to 19 o'clock.)

- 2. Tick ( ) and select employee in the Employee list, multiple choices.
- **3.** According to the actual condition to set the parameters in the **Other Options** box.

**User Group Privilege:** ( ) Indicates selected.

**4.** After setting, click [Save] button to save.

**AC Group:** Click ▼ button and select AC Group for the selected employee.

**Verify Mode:** Click ▼ button and select verified mode in the drop-down list.

Apply the privilege to other terminal of zone: If tick ( ) and select this option, apply the AC Privilege settings to the device selected in *Step 1*.

- Tips: When the employee uses the group privilege, then this employee's effective unlock time is the timetable set in the selected AC Group.
- » The Quick Guide about Add unlock employee for AC Group

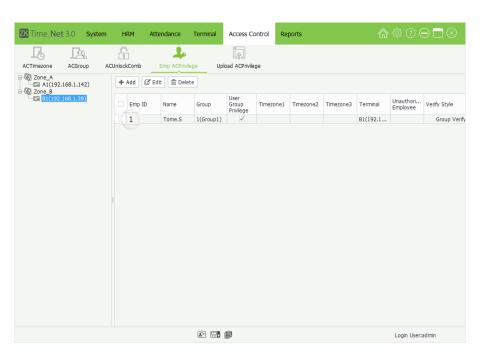

- Tick ( ) and select employee in the Employee list, multiple choices.
- 2. Tick (♥) and select *User Group Privilege* option.
- 3. Click ▼ button behind AC Group option, and select AC Group in the drop-down list.
- **4.** Click **[Confirm]** button to save setting. Then unlock employee for the AC Group selected in *Step 1* is added successfully.

# 8.5 Upload AC Privilege

Upload employee info and AC Privilege to the device.

Click [Access Control] > [Upload AC Privilege] to enter to the Upload AC Privilege interface:

The specific operation of upload AC Privilege is shown as below:

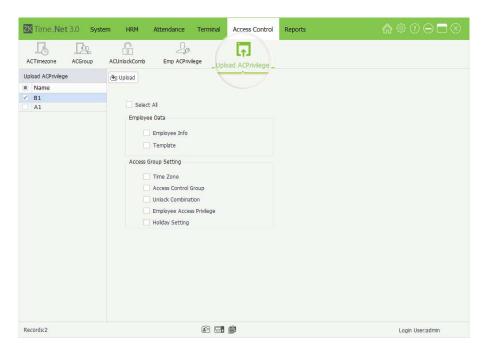

- 1. Tick (✓) and select device in the *Device* list, multiple choices.
- 2. Tick ( and select data type as required, multiple choices.
- 3. After setting, click [Upload] button, the program will upload the *Employee Info* and *AC Group Setting* to the device, based on your settings.

**Select All:** If tick ( ) and select this option, the program will upload all *Employees* and *Template* (belongs to the device selected in *Step 1*) and *Access Group Setting* to the device selected in *Step 1*.

# 9 Reports Management

An attendance record lists the daily attendance data of a queried employee in a specified period, and collects statistics of the Absent, Late Arrival/Early Out, Overtime, and Leave time, which helps to check the actual attendance against the record. If a record is inconsistent with the actual attendance, you can adjust the shift, modify the record (record the attendance of missed punch), set exception assignment, and directly modify the daily report data.

### 9.1 Attendance Records

Display all employees' attendance records, including the records downloaded from device and added by administrator.

Click [Reports] > [Records] to enter the Records interface:

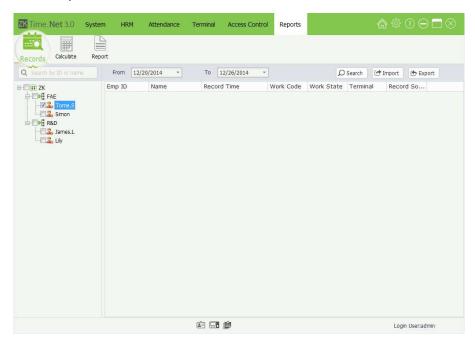

You can search, import and export attendance record in the menu interface.

• Query and Check Attendance Record

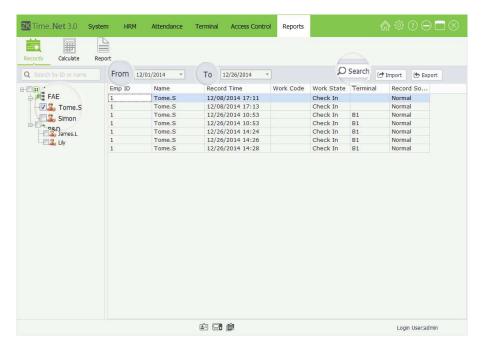

- 1. Tick ( and select employee in the *Company* Structure list, multiple choices.
- Tips: If tick (♥) and select department, directly select all employees in this department.
- 2. Set the start and time behind *From* and *To* option.
- **3.** Click **[Search]** button, the program will search and display the attendance records conform to the query condition.

## • Import Attendance Record

The program supports to import attendance records from file. For the specific operation, please refer to <u>"3. Import"</u> in *Appendix 1 Common Operations* chapter.

### Export Attendance Record

The program supports to export attendance records to files that are used for other applications. For the specific operation, please refer to <u>"4. Export"</u> in *Appendix 1 Common Operations* chapter.

# 9.2 Attendance Calculation

The system will calculate the attendance records according to the Attendance Rule. For the specific operation of *Attendance Rule* setting, please refer to "6.1 Attendance Rule".

### Click [Reports] > [Calculate] to enter to the Attendance Calculate interface:

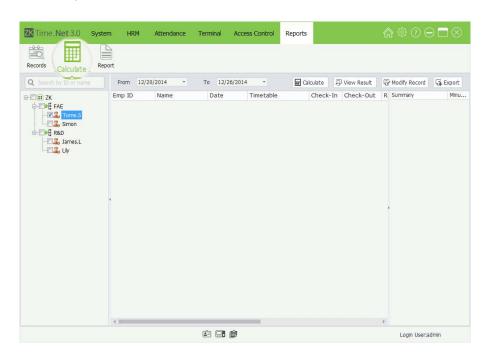

You can calculate and view results, Modify Record, and export data in this menu interface.

#### Calculate and View Results

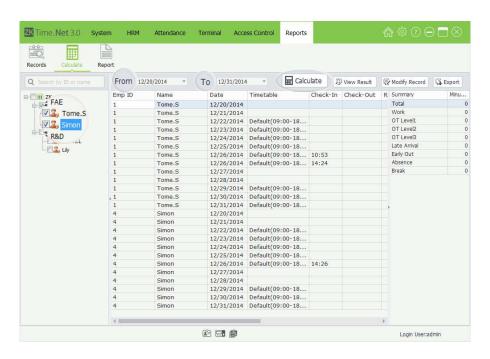

- 1. Tick (✓) and select employee in the *Company* Structure list, multiple choices.
- Tips: If tick (♥) and select department, directly select all employees in this department.)
- 2. Set the start and time behind *From* and *To* option.
- 3. Click [Calculate] button to calculate attendance records.
  After calculating, the system will display the calculate result based on the query condition.

### · Modify Record

The attendance can be modified manually when employees leave on business or forget to punch cards. Usually, the management personnel shall input the attendance record for missed punches at the end of the attendance cycle according to the attendance records and the company's attendance system.

Click [Modify Record] button, the following Record Modify interface will pop-up:

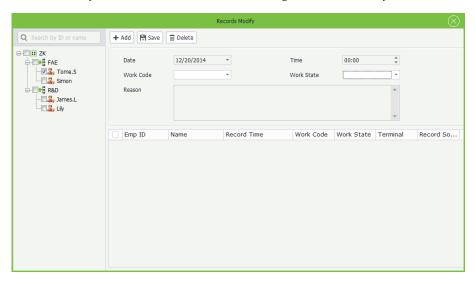

#### Add Punch Record

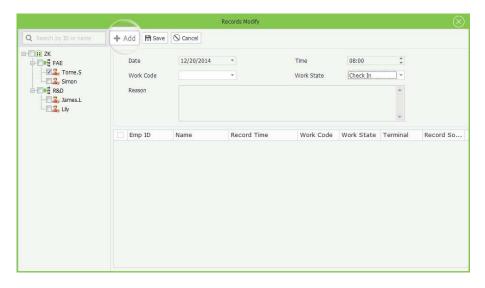

Date, Time: Set the date and time as required.

Work Code: Click ▼ button and select work code in the drop-down list.

Work State: Click ▼ button and selected work state in the drop-down list.

Reason: Enter the reason as required.

- 1. Click [Add] button to enter to the Add Punch Record interface.
- 2. Tick ( and select employee in the *Company* Structure list, multiple choices.
- Tips: If tick (♥) and select department, directly select all employees in this department.)
- Tips: For the Work Code setting, please refer to <u>"7.5 Work Code Setting</u>★".
- **3.** Set parameters according to the actual condition.

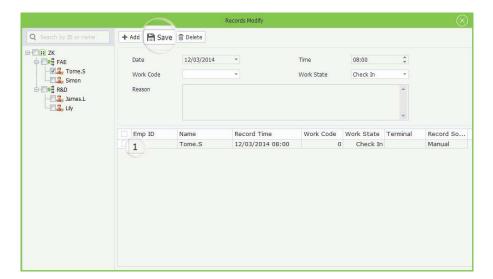

**4.** After setting, click **[Save]** button to save the punch record.

### Delete Punch Record (Manually add)

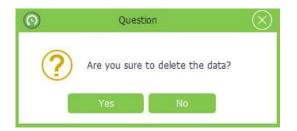

• Export Attendance Record

The program supports to export attendance records to file that are used for other application. For the specific operation, please refer to <u>"4. Export"</u> in *Appendix 1 Common Operations* chapter.

 Tick ( ) and select record in the Record list, multiple choices.

- Click [Delete] button, the Question box will pop-up.
- Click [Yes] button to delete the selected record; or click [No] button to cancel operation.

# 9.3 View Reports

Click [Reports] > [Report] to enter to the Report interface:

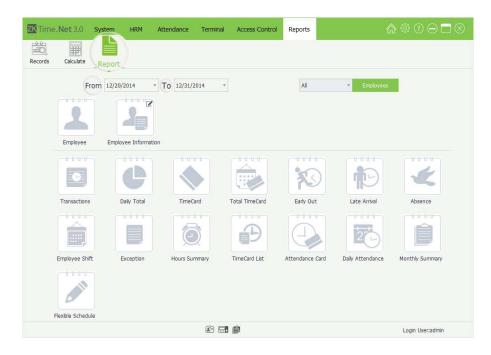

The specific operation of viewing report is shown as below:

- 1. Set the start and end time behind *From* and *To* option.
- 2. Select employee. Click ▼
  button and select employee
  group in the drop-down list;
  or select *Custom* and click
  [Employee] button, and then
  tick (✓) and select employee
  in the pop-up window.

All: If select as All, then select all employees in the system.

**Custom:** To enable *Custom*, click [**Employee**] button, and tick (✓) and select employee in the pop-up window, multiple choices, is shown as the following figure:

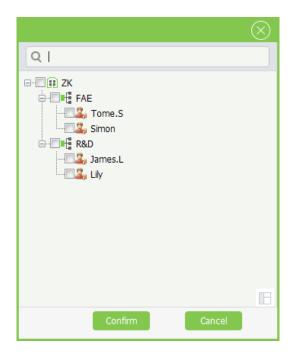

 Tips: After selecting, click [Confirm] button to save settings.

## • Employee Group Setting

In order to simplify the employee selection, the system supports grouping for employees as required. The user can directly select the employee group to select all employees within the selected group.

The specific operation is shown as below:

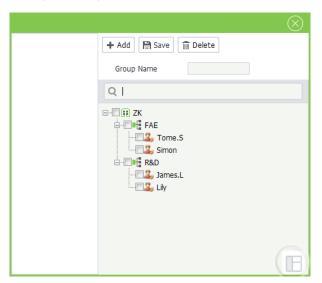

(1) Click 
 icon, the Employee
 Group Setting window
 will pop-up.

**Group Name:** Enter the group name.

**Employee:** Tick ( ) and select employee in the *Company Structure* list, multiple choices.

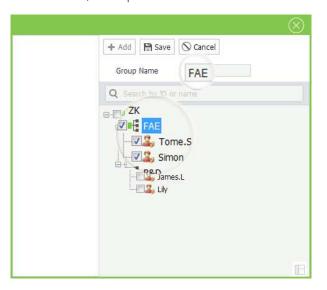

 Tips: If tick (♥) and select department, directly select all employees in this department.

(2) Enter the *Group Name* and select *employee* as required, and click [Save] button to save settings.

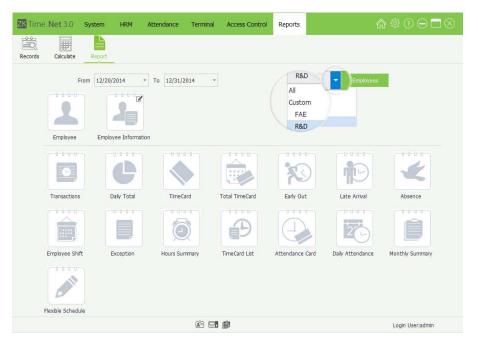

(3) Click the ▼ before [Employee] button to view all employee groups in the drop-down list.

**3.** After setting, click the report icon to view the corresponding report info.

• Employee Report

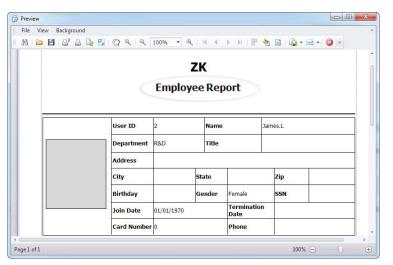

Click Employee icon, the system will pop-up the Employee Report.

• Employee Information Report

The system supports to select columns for the Employee Information Report as required. The specific operation showed as below:

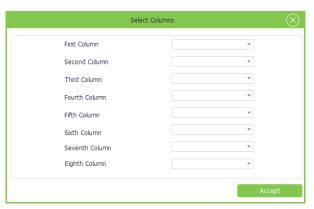

(1) Click button on the Employee Information icon, the Select Columns window will pop-up.

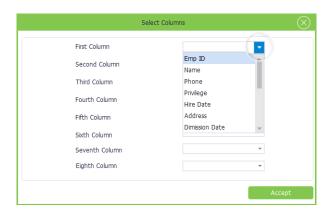

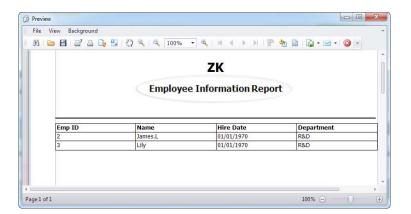

- (2) Click ▼ button and then select the employee's basic info item for the *First* to *Eighth Column* in the drop-down list.
- (3) After setting, click [Accept] button to confirm and save settings.
- (4) Click Employee Information icon to view the Employee Information Report.

• Transactions Report

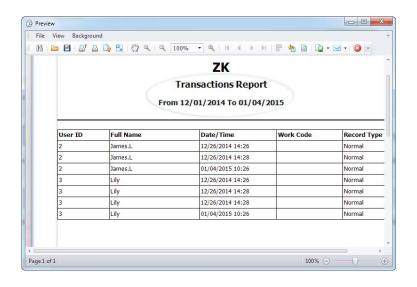

Click Transactions Report icon to check the Transactions Report for the employee selected in *Step 2*.

### Daily Total Report

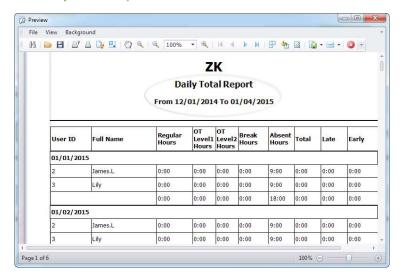

Click Daily Total icon to check the Daily Total Report for the employee selected in *Step 2*.

### • Time Card Report

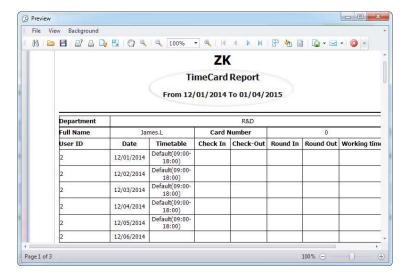

Click Time Card icon to check the Time Car Report for the employee selected in *Step 2*.

#### Total Time Card Report

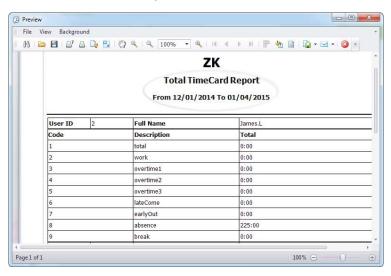

Click Total Time Card icon to check the Total Time Card Report for the employee selected in *Step 2*.

## • Early Out / Late Arrival Report

Click Early Out/ Late Arrival icon to check the Early Out/ Late Arrival Report of the employee selected in *Step 2*.

 Note: The system will calculate the attendance records according to the Attendance Rule. For the specific operation of Attendance Rule setting, please refer to "6.1 Attendance Rule".

### Absence Report

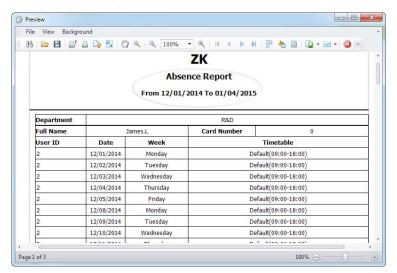

Click Absence icon to check the Absence Report for the employee selected in *Step 2*.

# Employee Shift Report

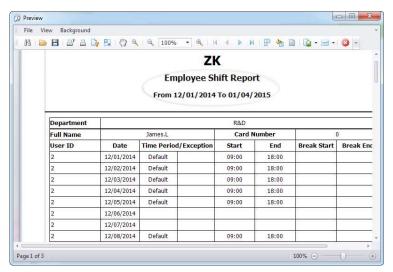

Click Employee Shift icon to check the Employee Shift Report for the employee selected in *Step 2*.

#### Exception Report

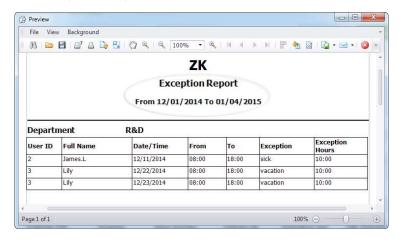

Click Exception icon to check the Exception Report for the employee selected in *Step 2*.

• **Tips:** For the *Exception* setting, please refer to "6.5 Exception Assign".

# • Hours Summary Report

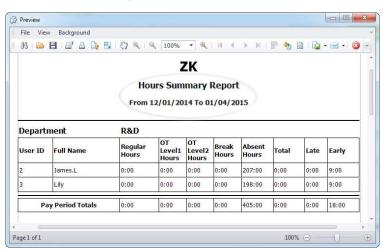

Click Hours Summary icon to check the Hours Summary Report for the employee selected in *Step 2*.

Calculate the sum of the Work, Absent, and Late Arrival/Early Out time in the time range preset in Step1.

### • Time Card List Report

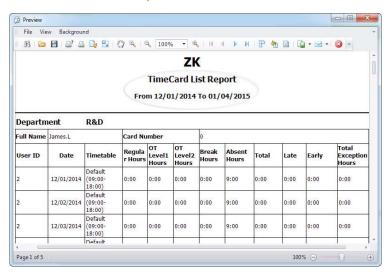

Click Time Card List icon to check the Time Card List Report for the employee selected in *Step 2*.

Count and show the Regular Hours, OT Level 1, 2, 3 Hours, Early and Absent Hours, etc.

### Attendance Card Report

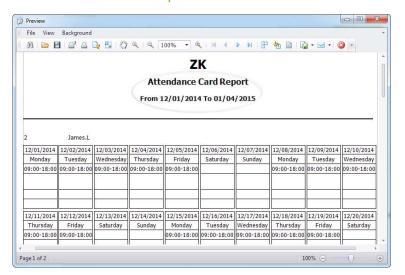

Click Attendance Card icon to check the Attendance Card Report for the employee selected in *Step 2*.

Show all attendance cards in the time range set in *Step 1*.

### Daily Attendance Report

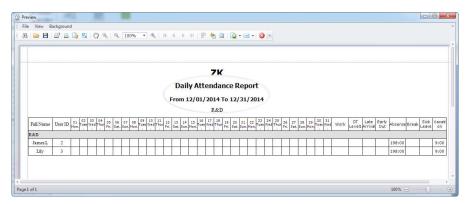

Click Daily Attendance icon to check the Daily Attendance Report.

# Monthly Summary

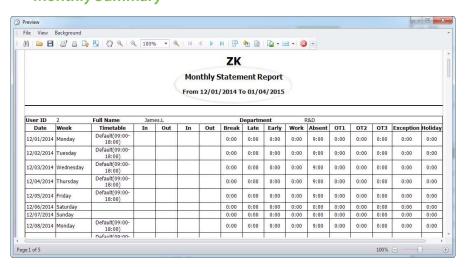

Click Monthly Summary icon to check the Monthly Summary Report for the employee selected in Step 2.

# Flexible Schedule Report

Click Flexible Schedule icon to check the Flexible Schedule Report for the employee selected in *Step 2*.

# **Appendices**

# **Appendix 1 Common Operations**

#### 1. Select Date

Take setting Hire Date in the Add Employ interface as example.

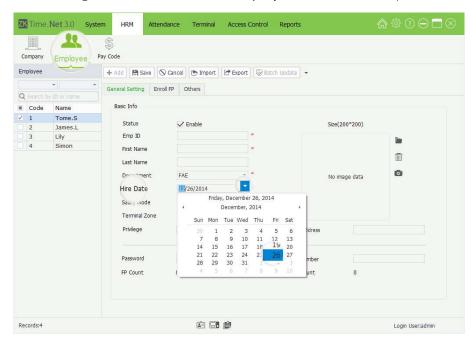

Click ▼ button behind **Hire**Date item, the *Date Selection*box will pop-up.

• **Tips:** The system displays the current month by default.

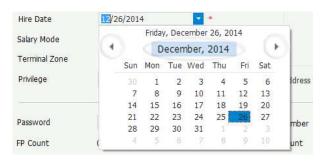

Click the **◄/►** button to forward or backward to select month; or double-click the Month Bar to view the Month Selection box, and click and select month as required.

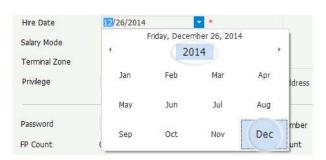

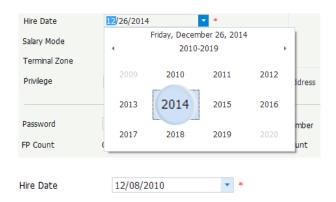

When double-click the Year Bar, the Year Selection box will pop-up.

Click and select year as required.

After selecting, the date will be displayed in the **Hire Date** box.

#### 2. Set Time

Take the Check-In Time setting in the Add Timetable interface as example.

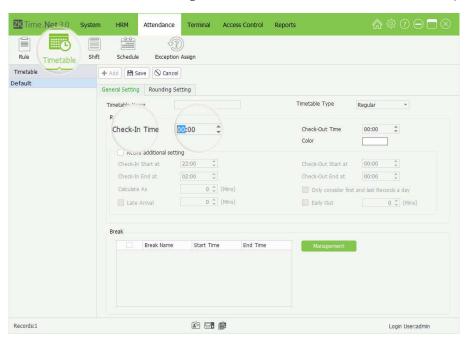

The program supports two kinds of method to set time:

#### Method 1

Manually input from the keyboard.

Method 2

#### Hour setting

Check-In Time

#### Minute setting

Check-In Time 09;00 \$

- (1) Click and select *Hour* (The blue highlighting indicates selected.)
- (2) Select *Hour* via click **√** button to increase or decrease.
- (3) Click and select *Minute* (The blue highlighting indicates selected.)
- (4) Select *Minute* via click **√** button to increase or decrease.

# 3. Import

### Take import employee as example:

If there is an existing file for the workforce or HR system, from other software or devices, you can import such information by using the Import function.

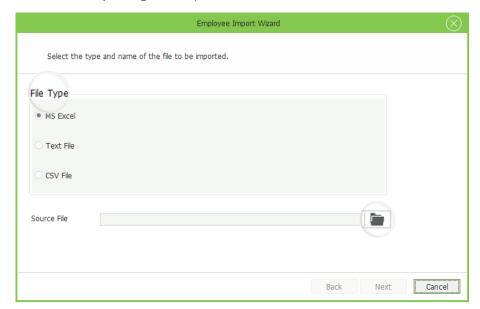

 Click [Import] button, the Employee Import Wizard window will pop-up.

**File Type:** Select the imported file type, MS Excel, Text or CSV file.

**Source File:** Click icon, and select file in the pop-up window.

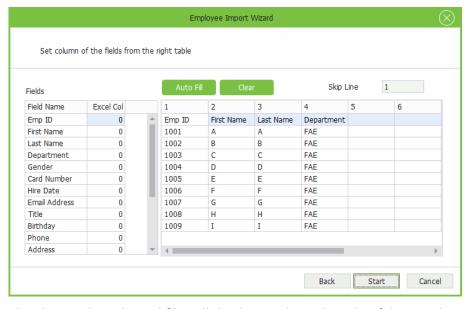

2. Click [Next] button to enter to the next interface

The data in the selected file will display on the right side of the window.

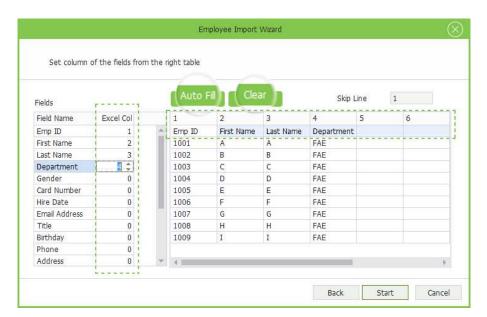

**3.** Set the field excel column No. according to the data in the selected file, as shown on the left side of the window.

For example: The Emp ID in the first column; the First Name in the second column; the Last Name and Last Name in the third and fourth column.

**Auto Fill:** Click [Auto Fill] button, the program will automatically allocate the column No. starting from 1 for every filed in sequence.

Clear: Click [Clear] button to clear settings.

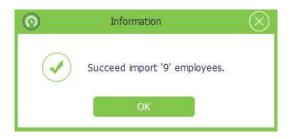

- **4.** Click **[Start]** button to import data. After importing successfully, the information box will pop-up.
- **5.** Click **[OK]** button to close the prompt box.

#### **EXAMPLE:**

|    | A      | В          | С         | D          | E |
|----|--------|------------|-----------|------------|---|
| 1  | Emp ID | First Name | Last Name | Department |   |
| 2  | 1001   | Α          | Α         | R&D        |   |
| 3  | 1002   | В          | В         | R&D        |   |
| 4  | 1003   | C          | C         | R&D        |   |
| 5  | 1004   | D          | D         | R&D        |   |
| 6  | 1005   | E          | E         | R&D        |   |
| 7  | 1006   | F          | F         | R&D        |   |
| 8  | 1007   | G          | G         | R&D        |   |
| 9  | 1008   | Н          | Н         | R&D        |   |
| 10 |        |            |           |            |   |
| 11 |        |            |           |            |   |

- Notes:
- (1) The importing file must have header.
- (2) The *Emp ID* is a mandatory field, while others are optional.

# 4. Export

Take exporting employee info as example:

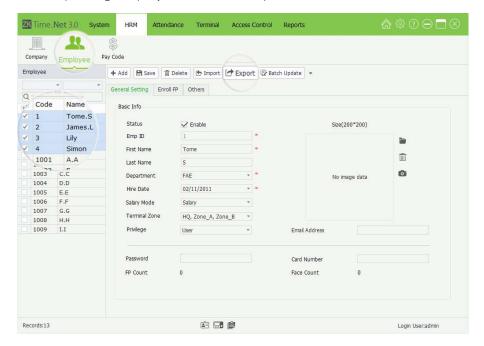

 Tick (☑) and select employee in the Company Structure list, multiple choices.

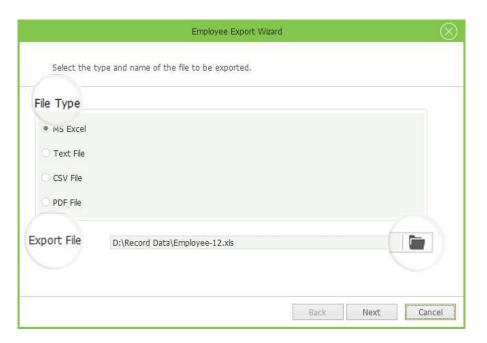

2. Click [Export] button, the Employee Export Wizard window will pop-up.

**File Type:** Select file type as required. It supports MS Excel, Text, CSV, and PDF file.

**Export File:** Click icon, then select save path in the popup window and input the file name in the File Name bar. Click [Save] button to save settings.

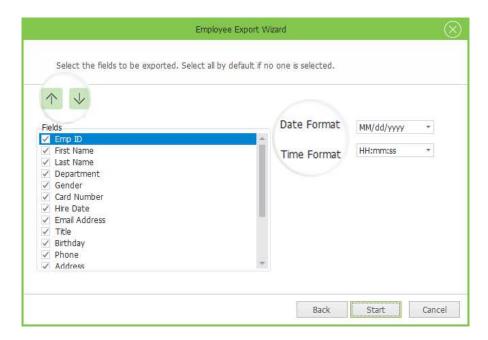

- **3.** After setting, click [Next] button to continue.
- **4.** Tick (✓) and select Fields; and set the *Date Format* and *Time Format* according to the actual condition.
- 5. After setting, click [Start] button to export data. The Information box will pop-up if the data is exported successfully.

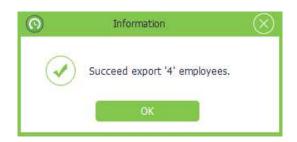

**6.** Click **[OK]** button to close the prompt box.

# Appendix 2 End User License Agreement

#### <END-USER LICENSE AGREEMENT>

#### Important - read carefully

This End-User License Agreement ("EULA") is a legal agreement between you (either an individual or a single entity) and the mentioned author of this Software for the software product identified above, which includes computer software and may include associated media, printed materials, and "online" or electronic documentation ("SOFTWARE PRODUCT"). By installing, copying, or otherwise using the SOFTWARE PRODUCT, you agree to be bound by the terms of this EULA. If you do not agree to the terms of this EULA, do not install or use the SOFTWARE PRODUCT.

#### SOFTWARE PRODUCT LICENSE

The SOFTWARE PRODUCT is protected by copyright laws and international copyright treaties, as well as other intellectual property laws and treaties. The SOFTWARE PRODUCT is licensed, not sold.

1. GRANT OF LICENSE. This EULA grants you the following rights: Installation and Use. You may install and use an unlimited number of copies of the SOFTWARE PRODUCT.

Reproduction and Distribution. You may reproduce and distribute an unlimited number of copies of the SOFTWARE PRODUCT; provided that each copy shall be a true and complete copy, including all copyright and trademark notices, and shall be accompanied by a copy of this EULA. Copies of the SOFTWARE PRODUCT may be distributed as a standalone product or included with your own product.

#### 2. DESCRIPTION OF OTHER RIGHTS AND LIMITATIONS.

Limitations on Reverse Engineering, Recompilation, and Disassembly. You may not reverse engineer, decompile, or disassemble the SOFTWARE PRODUCT, except and only to the extent that such activity is expressly permitted by applicable law notwithstanding this limitation.

#### **Separation of Components**

The SOFTWARE PRODUCT is licensed as a single product. Its component parts may not be separated for use on more than one computer.

#### Software Transfer

You may permanently transfer all of your rights under this EULA, provided the recipient agrees to the terms of this EULA.

#### Termination

Without prejudice to any other rights, the Author of this Software may terminate this EULA if you fail to comply with the terms and conditions of this EULA.

In such event, you must destroy all copies of the SOFTWARE PRODUCT and all of its component parts.

#### Distribution

The SOFTWARE PRODUCT may not be sold or be included in a product or package which intends to receive benefits through the inclusion of the SOFTWARE PRODUCT. The SOFTWARE PRODUCT may be included in any free or non-profit packages or products.

#### 3. COPYRIGHT

All title and copyrights in and to the SOFTWARE PRODUCT(including but not limited to any images, photographs, animations, video, audio, music, text, and "applets" incorporated into the SOFTWARE PRODUCT), the accompanying printed materials, and any copies of the SOFTWARE PRODUCT are owned by the Author of this Software. The SOFTWARE PRODUCT is protected by copyright laws and international treaty provisions. Therefore, you must treat the SOFTWARE PRODUCT like any other copyrighted material except that you may install the SOFTWARE PRODUCT on a single computer provided you keep the original solely for backup or archival purposes.

#### **LIMITED WARRANTY**

#### **NO WARRANTIES**

The Author of this Software expressly disclaims any warranty for the SOFTWARE PRODUCT. The SOFTWARE PRODUCT and any related documentation is provided "as is" without warranty of any kind, either express or implied, including, without limitation, the implied warranties or merchantability, fitness for a particular purpose, or no infringement. The entire risk arising out of use or performance of the SOFTWARE PRODUCT remains with you.

#### NO LIABILITY FOR DAMAGES

In no event shall the author of this Software be liable for any damages whatsoever (including, without limitation, damages for loss of business profits, business interruption, loss of business information, or any other pecuniary loss) arising out of the use of or inability to use this product, even if the Author of this Software has been advised of the possibility of such damages.

### **Acknowledgment of Agreement**

I have carefully read and understand this Agreement, ZKTeco, Inc.'s Privacy Policy Statement.

If YOU ACCEPT the terms of this Agreement:

I acknowledge and understand that by ACCEPTING the terms of this Agreement.

IF YOU DO NOT ACCEPT the terms of this Agreement.

I acknowledge and understand that by refusing to accept these terms, I have rejected this license agreement and therefore have no legal right to install, use, or copy this Product or the Licensed Software that it incorporates.

ZK Building, Wuhe Road, Gangtou, Bantian, Buji Town, Longgang District, Shenzhen China 518129

Fax: +86 755-89602394

www.zkteco.com

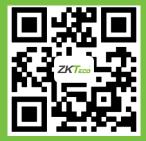